# IOWebDOC

IOCELA 簡易マニュアル

Page1

#### << 目次 >>

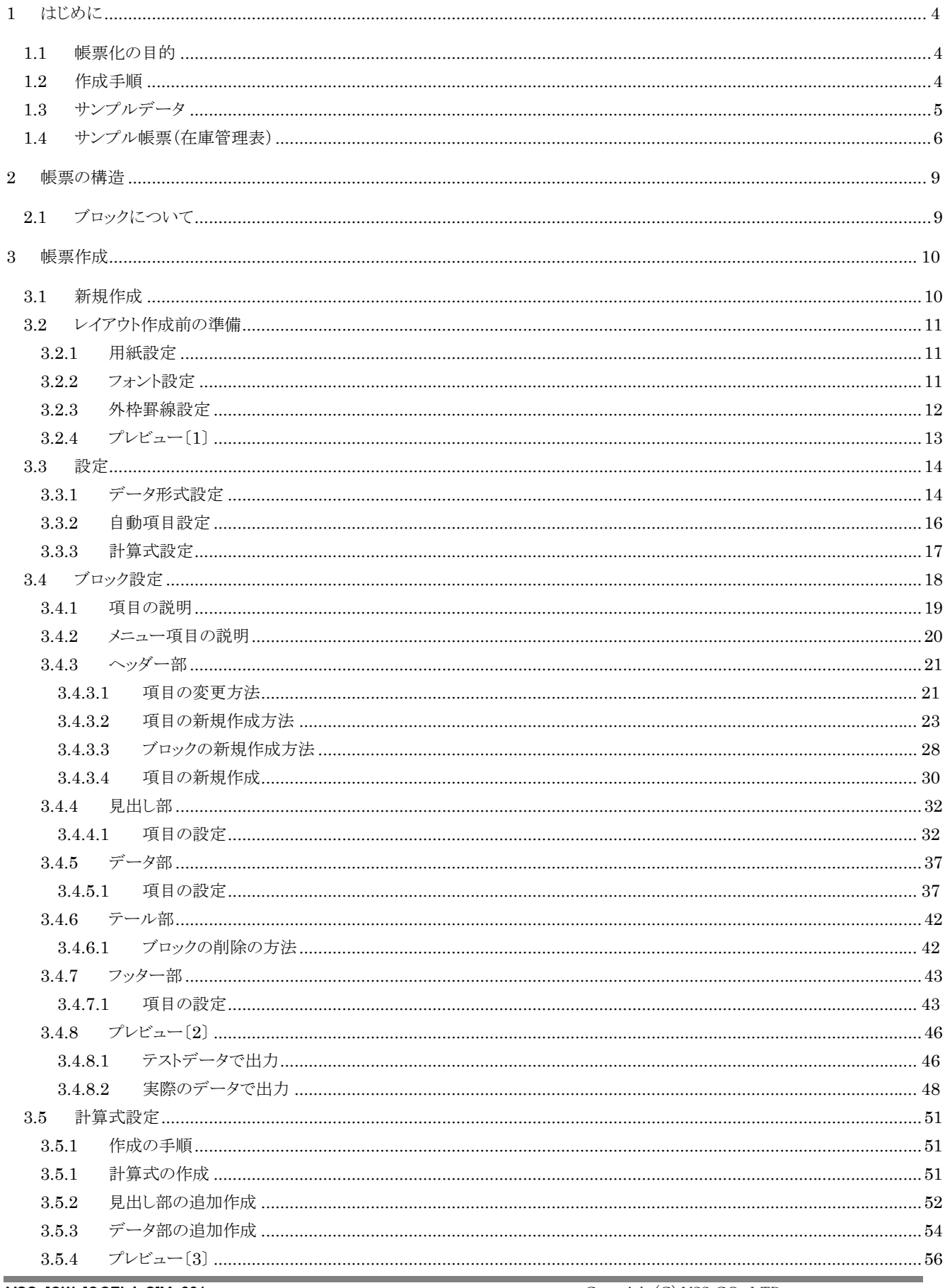

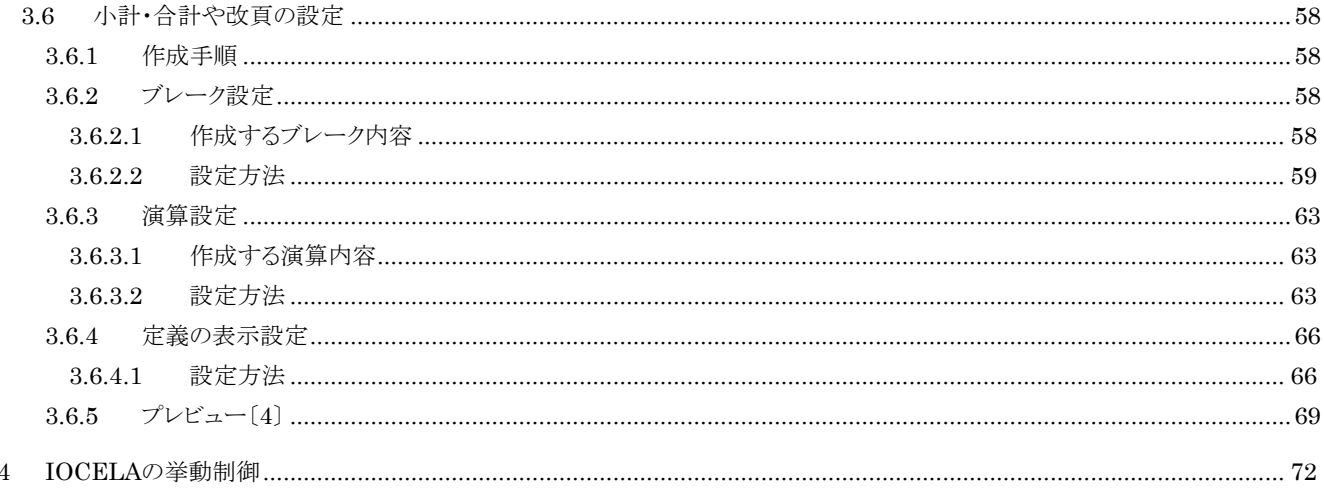

# <span id="page-3-1"></span><span id="page-3-0"></span>1 はじめに

IOCELAは、CSV等のデータの項目数が不定のデータから、表形式帳票を作成するためのツールです。 本マニュアルでは【サンプル帳票(在庫管理表)】を例に、作成の手順をご説明します。

## <span id="page-3-2"></span>1.1 帳票化の目的

- 表題を"在庫管理表"とし、帳票作成日付とページ数を毎頁付加する。
- 「種別」ごとに「入庫数量」「出庫数量」の小計、「充填率」の平均を出力して、改頁を行う。
- 「品名」ごとに「入庫数量」「出庫数量」の計、「充填率」の平均の出力を行う。
- 「品名」が同じ場合は「品名」「種別」「単価」「基準数量」を省略する。
- ●最終頁に「入庫数量」「出庫数量」「充填率」の合計の出力を行う。

## <span id="page-3-3"></span>1.2 作成手順

以下の手順を追って各定義ファイルをご説明します。

```
1.新規作成
```

```
・ブロック(ヘッダ、見出し、テール、フッタ)を作成
```
- 2.レイアウト作成前準備
	- ・用紙設定
	- ・フォント設定
	- ・外枠罫線設定
- 3.設定
	- ・データ形式設定
	- ・自動項目設定
	- ・計算式設定 (西暦を平成に変換)
- 4.ブロック設定
	- ・ヘッダー部
	- ・見出し部
	- ・データ部
	- ・テール部
	- ・フッター部
	- 5. 計算式設定 (在庫数と充填率)
- 6.小計・合計や改頁の設定
	- ・ブレーク設定
	- ・演算設定
	- ・定義の表示設定

## <span id="page-4-1"></span><span id="page-4-0"></span>1.3 サンプルデータ

サンプルデータは、下記のものを使用します。 データの形式は、最終行レコードを例に説明します。 データの区切り文字は「;」です。 1カラム目(左側)から順に、 ① 種別;②品名;③月;④単価;⑤基準数量;⑥繰越数量;⑦入庫数量;⑧在庫数量 としています。

> 1;鉛筆;1;100;500;300;400;300 1;鉛筆;2;100;500;400;200;250 1;鉛筆;3;100;500;350;300;300 1;消しゴム(キャラクターイラスト入り);1;100;200;50;300;250 1;消しゴム(キャラクターイラスト入り);2;100;200;100;200;150 1;消しゴム(キャラクターイラスト入り);3;100;200;150;100;50 1;ボールペン(黒);1;120;200;100;200;50 1;ボールペン(黒):2:120:200:250:50:150 1;ボールペン(黒);3;120;200;150;200;100 1;ボールペン(赤);1;120;200;100;200;150 1;ボールペン(赤);2;120;200;150;100;150 1;ボールペン(赤);3;120;200;100;200;50 1;蛍光ペン(黄);1;100;150;90;100;40 1;蛍光ペン(黄);2;100;150;150;50;100 1;蛍光ペン(黄);3;100;150;100;150;75 1;蛍光ペン(青);1;100;100;100;100;40 1;蛍光ペン(青);2;100;100;160;50;100 1;蛍光ペン(青);3;100;100;110;40;75 2;FD;1;350;40;10;40;5 2;FD;2;350;40;45;10;15 2;FD;3;350;40;40;10;5 2;FAX用紙;1;500;5;10;0;1 2;FAX用紙;2;500;5;9;0;2<br>
> () () () () (3 4) 566708

## <span id="page-5-1"></span><span id="page-5-0"></span>1.4 サンプル帳票(在庫管理表)

サンプル帳票は、サンプルデータを元に自動項目、ブレーク、演算、計算式などの要素からなっております。

【在庫管理表・1P】

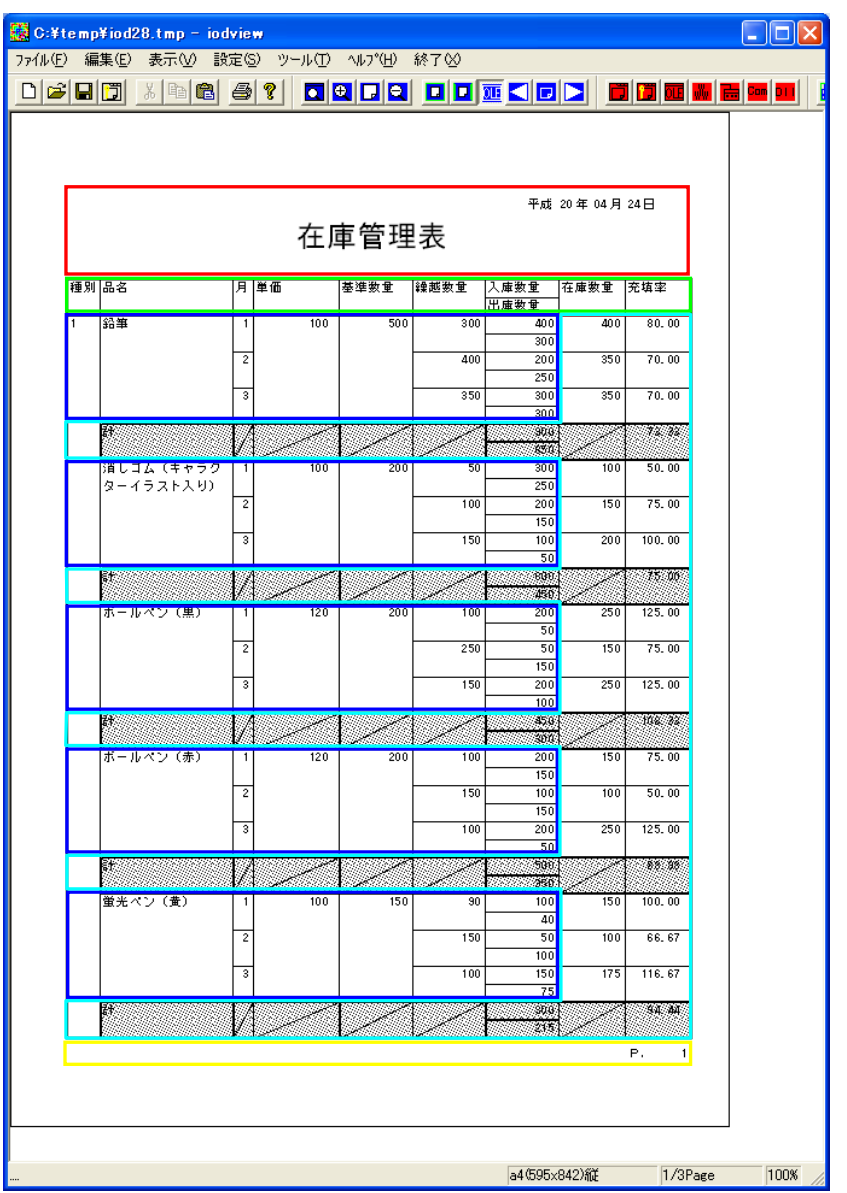

- 赤枠はヘッダー部です。
- 緑枠は見出し部です。
- 青枠はデータ部です。(【サンプルデータ】がこの部分になります。)
- 水色枠はデータ部から計算式で算出した数値です。
	- "計"、"小計"、"合計"は、演算やブレークを設定して出力をします。(「3.6.2 ブレーク設定」をご参照ください。)
- 黄枠はフッター部です。

#### 【在庫管理表・P.2】

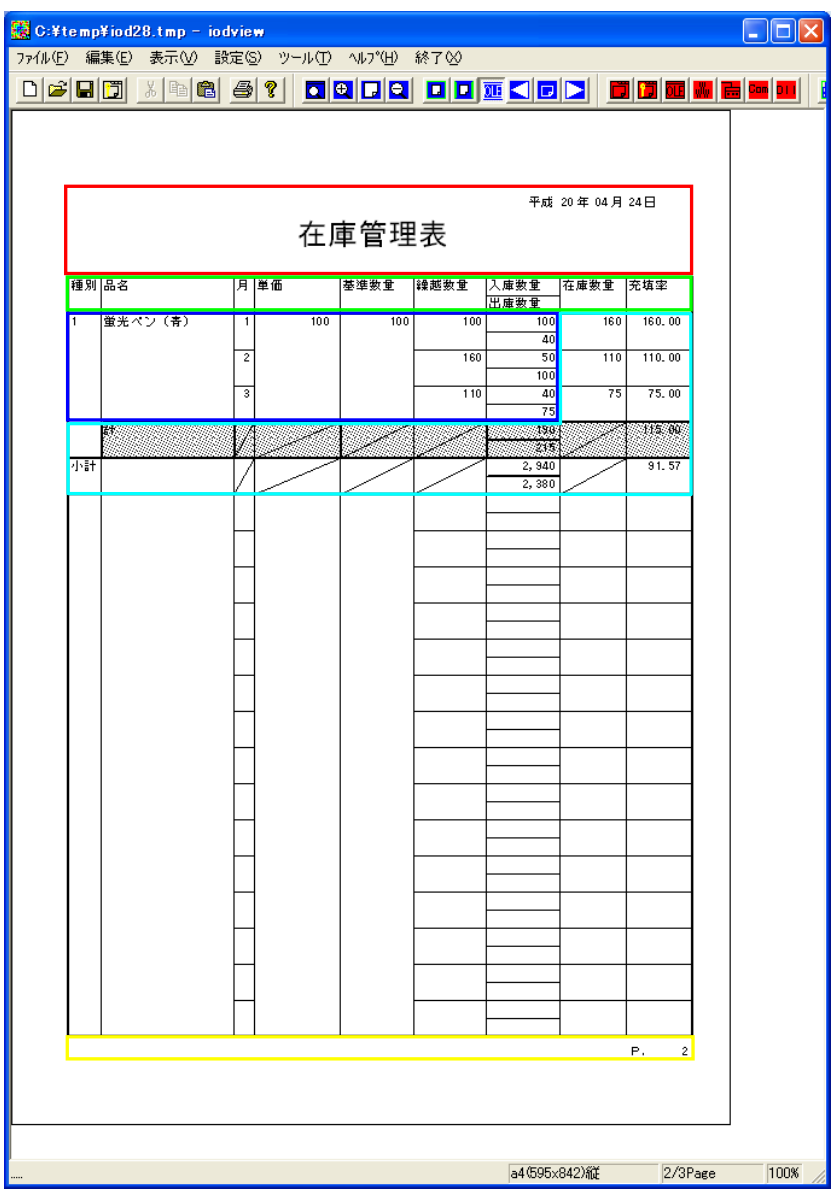

【在庫管理表・P.3】

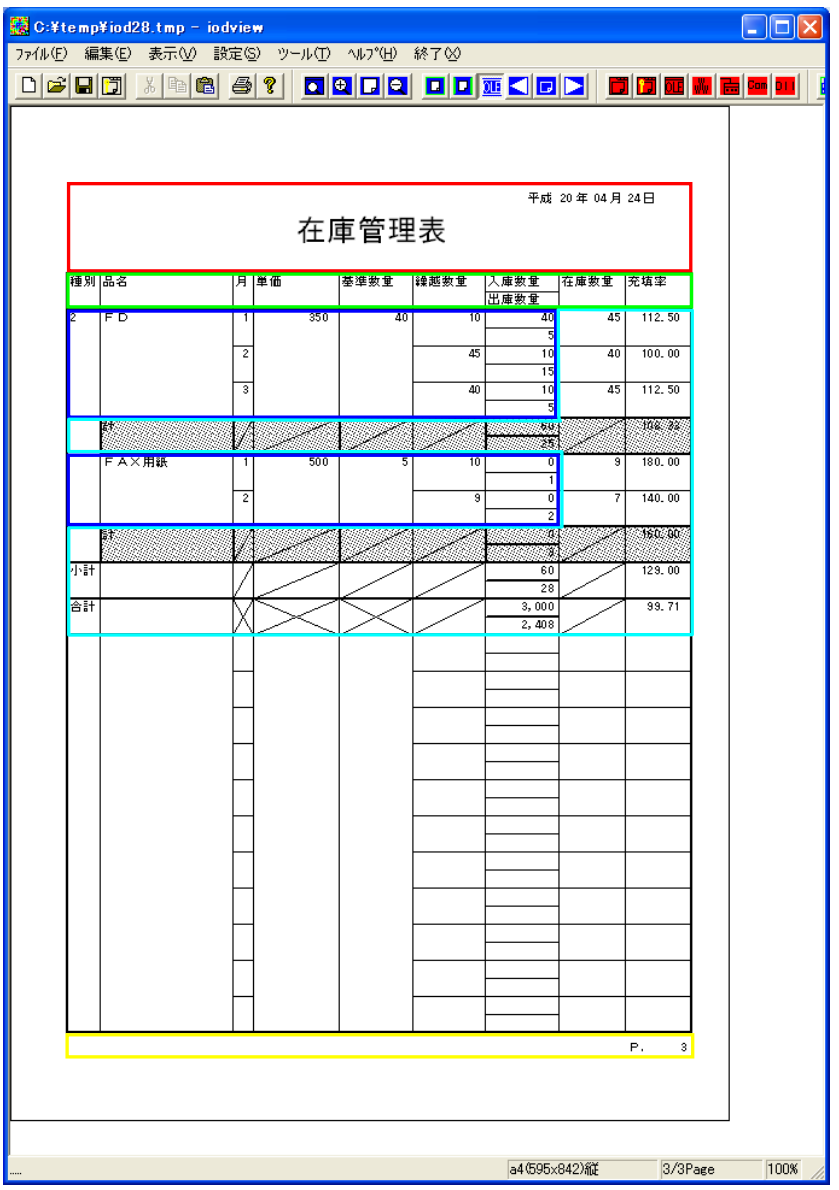

# <span id="page-8-1"></span><span id="page-8-0"></span>2 帳票の構造

まず、作成を始める前にブロックについてご説明します。

## <span id="page-8-2"></span>2.1 ブロックについて

色別にそれぞれがブロックです。

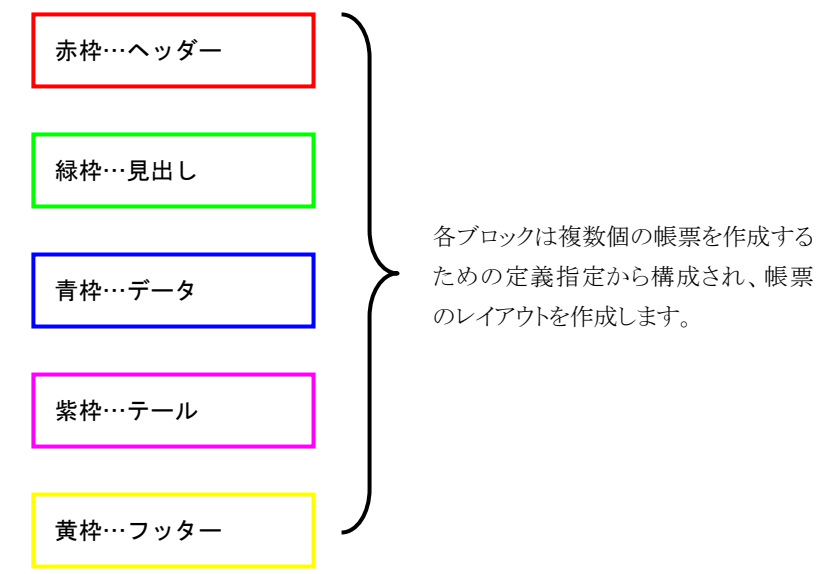

各ブロックの意味は以下の様になっています。

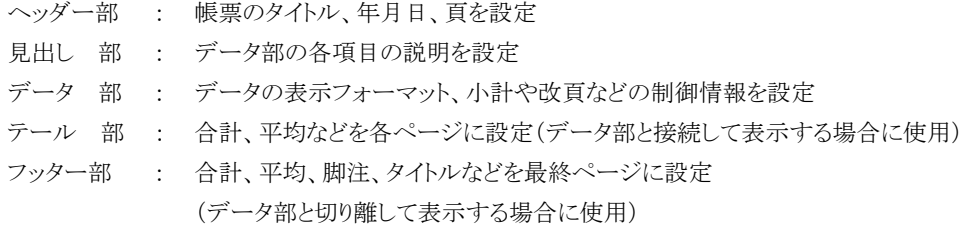

# <span id="page-9-1"></span><span id="page-9-0"></span>3 帳票作成

## <span id="page-9-2"></span>3.1 新規作成

1)メニューバーのファイル→新規作成を選択クリックしてください。 2)この画面が表示されます。「作成」ボタンを8回クリックしてください。

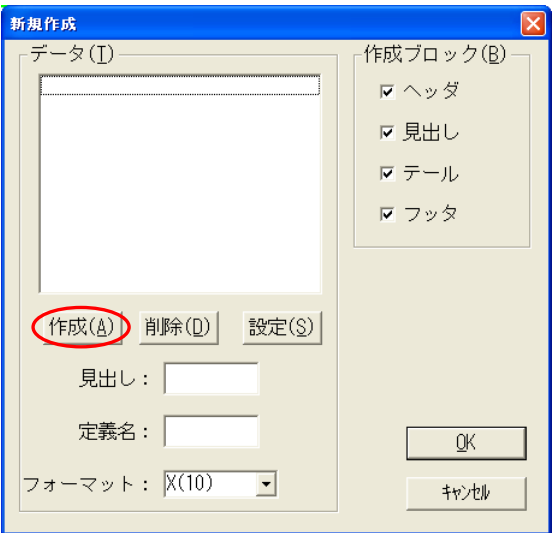

3)データリストに8つの項目が作成されます。「OK」ボタンをクリックしてください。

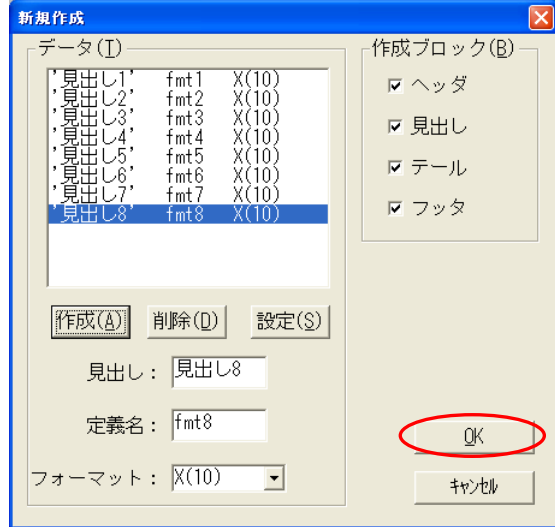

## <span id="page-10-2"></span><span id="page-10-1"></span><span id="page-10-0"></span>3.2 レイアウト作成前の準備

これらの各設定を事前に行う事で、効率良い作業ができます。 必ずしもすべての設定をする必要はありません。後から設定を変更する事もできます。

#### 3.2.1 用紙設定

1)メニューバーの基本設定→用紙設定を選択してください。

2)この画面が表示されます。

方向のリスクとボックスから「縦」を選択し、「OK」ボタンをクリックしてください。

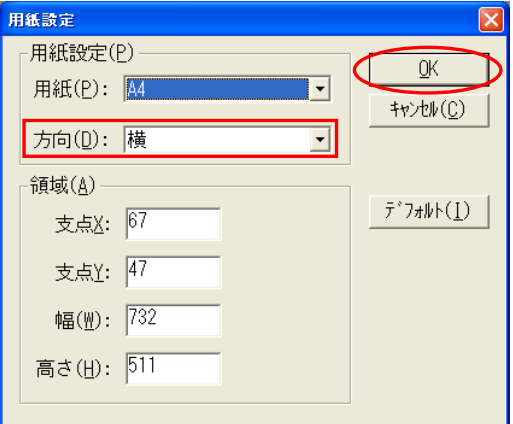

※縦を選択すると領域の「支点 X」、「支点 Y」、「幅」、「高さ」は自動的に入力されます。

## 3.2.2 フォント設定

<span id="page-10-3"></span>1)メニューバーの基本設定→フォント/行ピッチを選択してください。

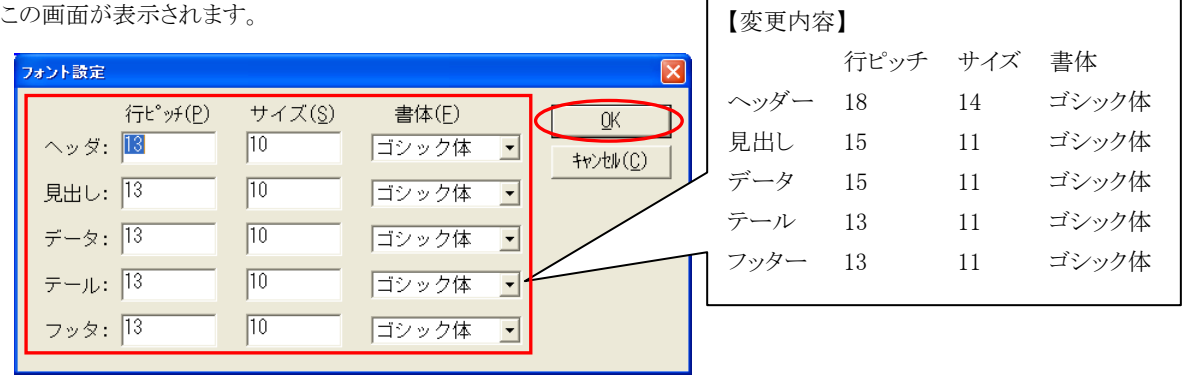

ヘッダー、見出し、データ、テール、フッターそれぞれの行ピッチ、サイズ、書体に変更内容を入力し、「OK」ボタンをクリ ックしてください。

## <span id="page-11-0"></span>3.2.3 外枠罫線設定

<span id="page-11-1"></span>1)メニューバーの基本設定→外枠罫線設定を選択してください。 2)この画面が表示されます。

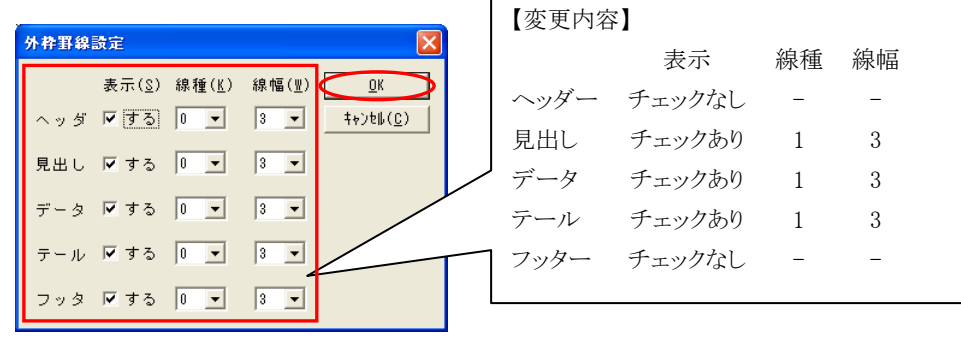

3)ヘッダー、見出し、データ、テール、フッターそれぞれの項目に変更内容を入力し、「OK」ボタンをクリックしてください。 4)この画面が表示されます。

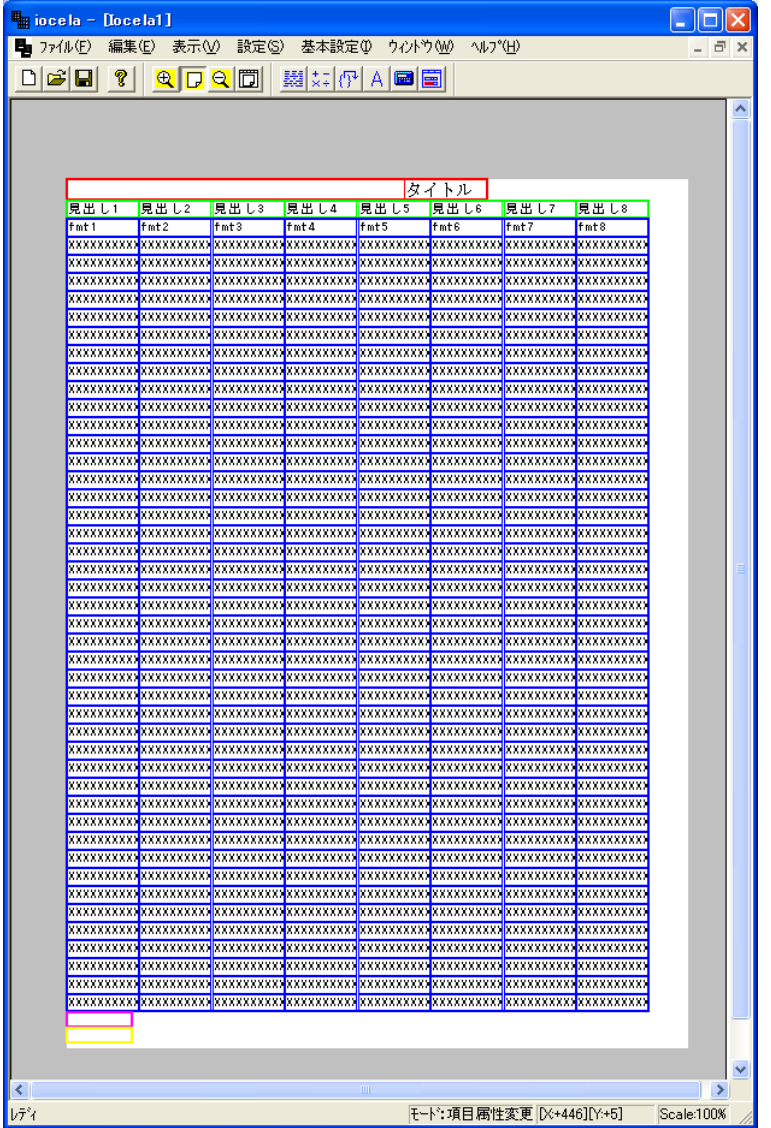

## <span id="page-12-0"></span>3.2.4 プレビュー〔1〕

<span id="page-12-1"></span>1)メニューバーのファイル→プレビューを選択クリックしてください。 2)この画面が表示されます。「テストデータ実行」ボタンをクリックしてください。

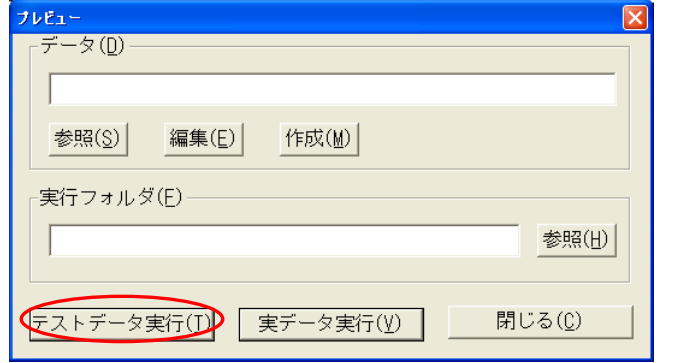

3)この画面が表示されます。

画面を閉じるにはメニューバーの終了をクリックしてください。

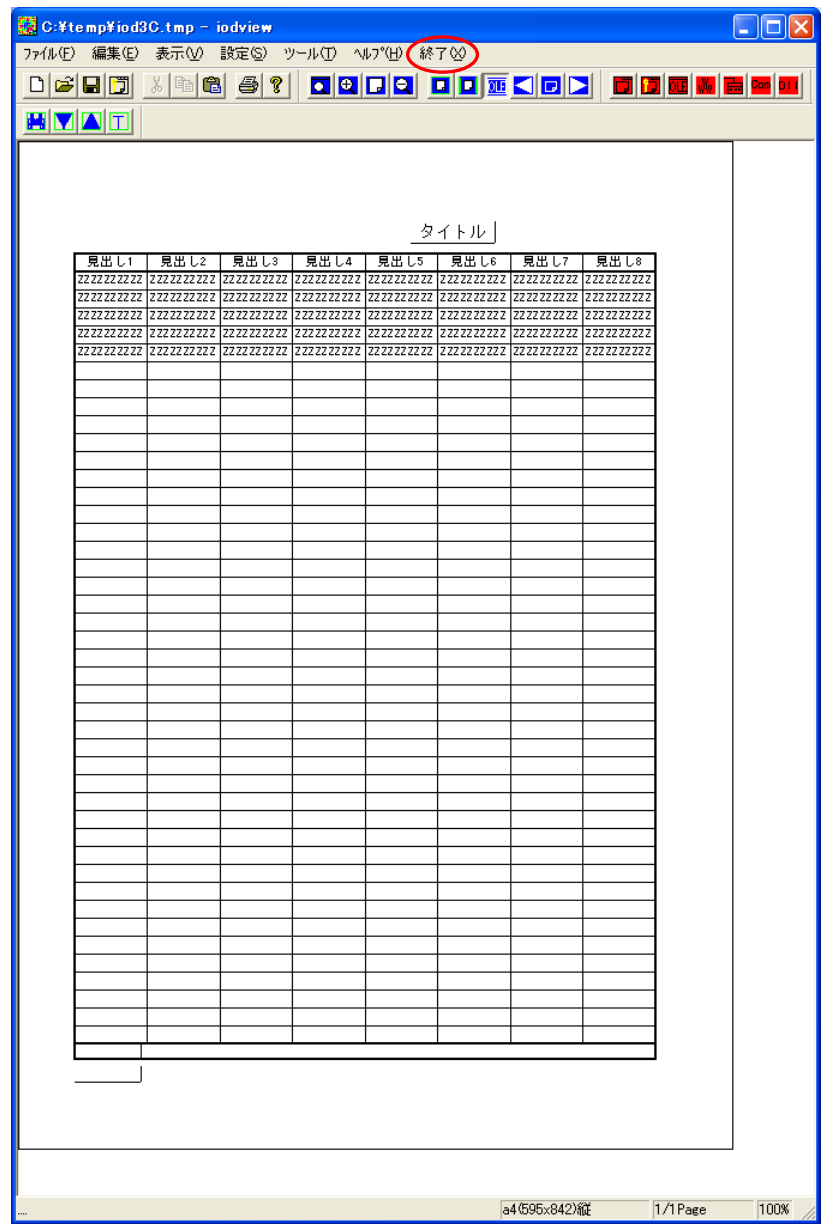

## <span id="page-13-2"></span><span id="page-13-1"></span><span id="page-13-0"></span>3.3 設定

## 3.3.1 データ形式設定

1)メニューバーの設定→データ形式を選択してください。

2)この画面が表示されます。区切り文字:に「;」と入力してください。

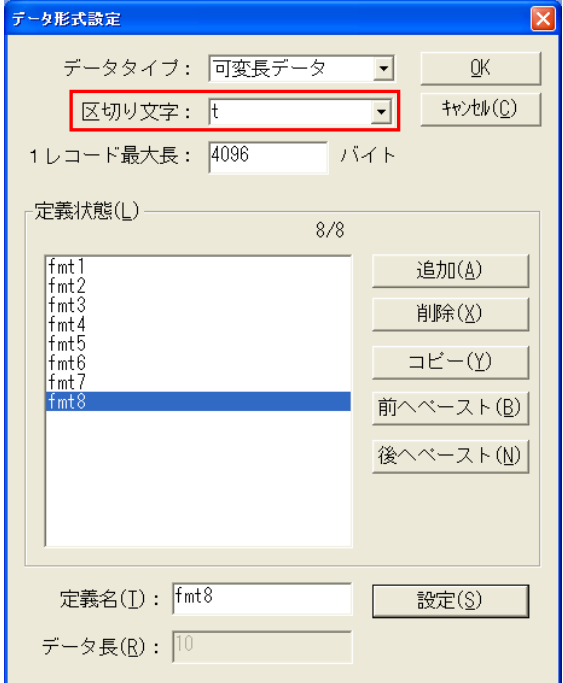

※「区切り文字」とはデータの区切り文字の事です。(「1.3 サンプルデータ」をご参照ください。) 3)定義状態のリストから変更したい項目をクリックすると、定義名欄にその項目の状態が表示されます。 定義名欄に変更内容を入力し、「設定」ボタンをクリックしてください。

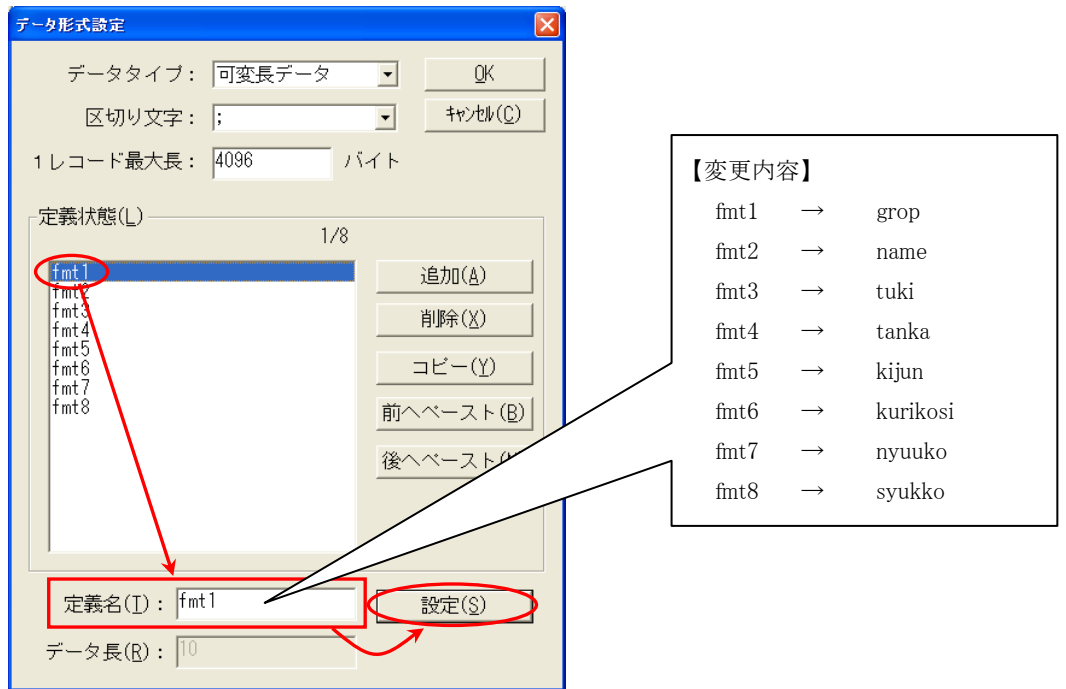

4)定義状態のリストの表示は以下の様に変更されます。

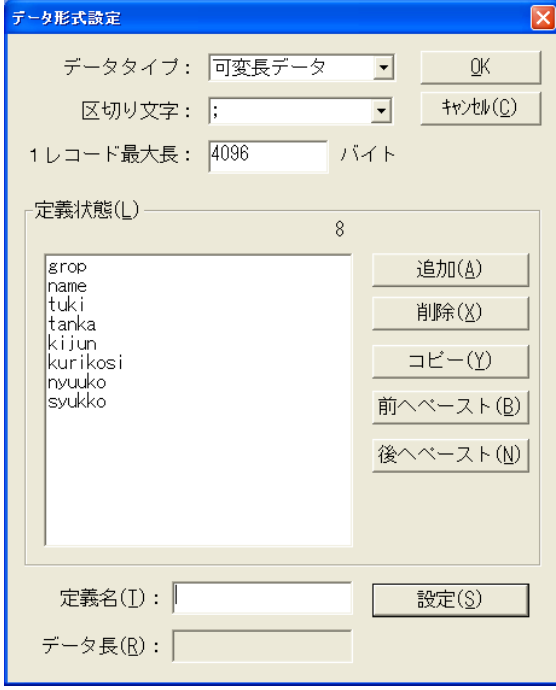

5)変更が終了したら、「OK」ボタンをクリックして、画面を閉じてください。

## <span id="page-15-0"></span>3.3.2 自動項目設定

<span id="page-15-1"></span>ページ番号、年、月、日を自動的に表示させる設定を行います。

1)メニューバーの設定→自動項目を選択してください。

2)この画面が表示されます。「作成」ボタンを 4 回クリックしてください。

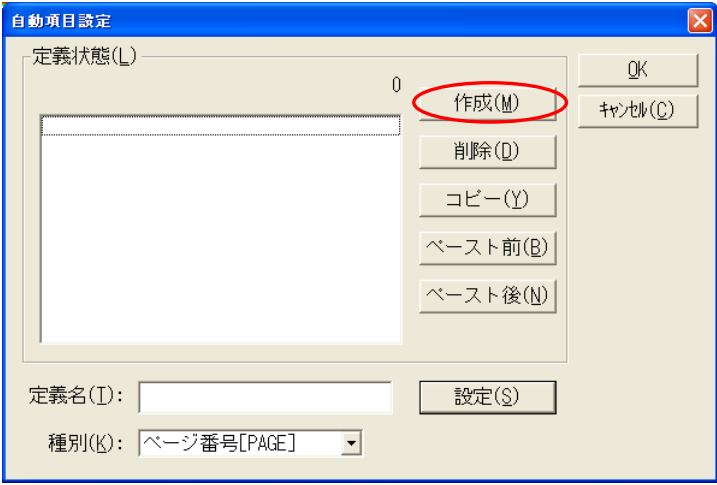

3)自動項目が4つ作成されますので、それぞれに以下の設定をしてください。

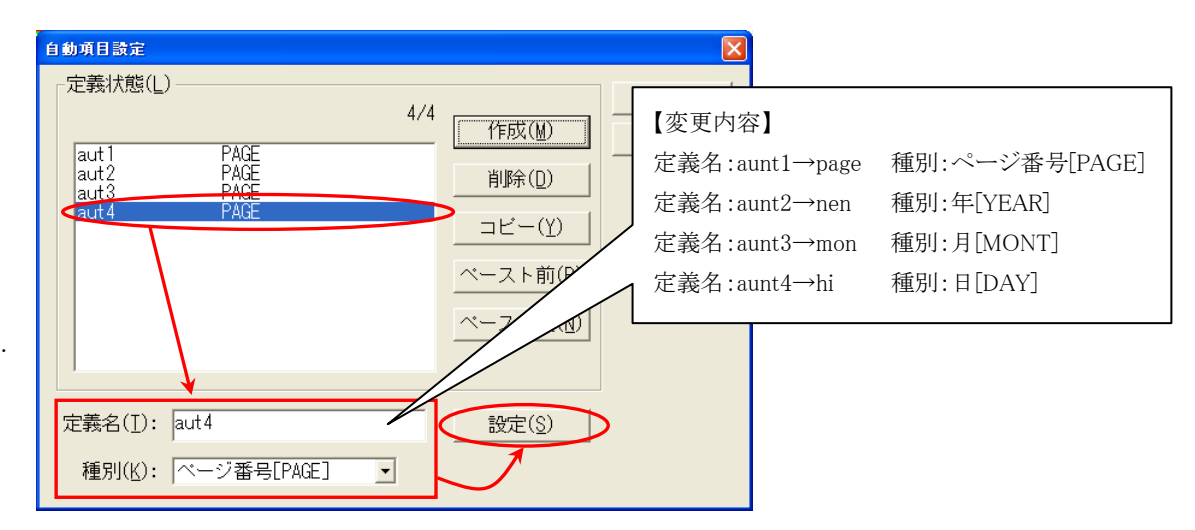

定義状態のリストから変更したい項目をクリックすると、定義名欄にその項目の状態が表示されます。 定義名に変更内容を入力し、「設定」ボタンをクリックしてください。

4)変更が終了したら、「OK」ボタンをクリックして、画面を閉じてください。

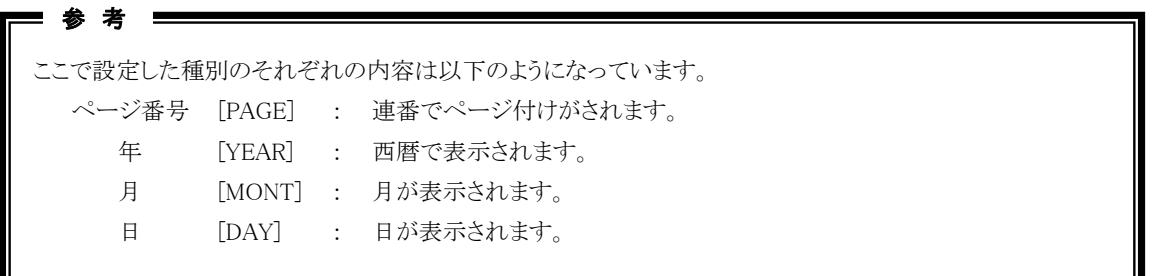

### <span id="page-16-0"></span>3.3.3 計算式設定

<span id="page-16-1"></span>西暦で表示される自動項目の[YEAR]を平成の年度に表示させる計算式を設定します。

1)メニューバーの設定→計算式を選択してください。

2)この計算式設定画面が表示されます。「追加」ボタンを 1 回クリックしてください。

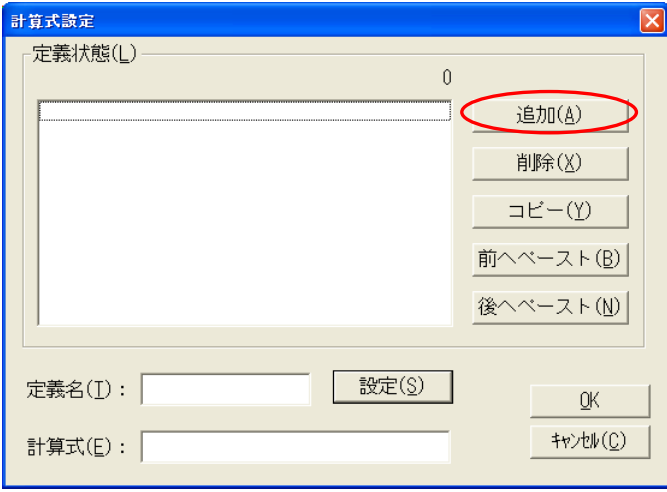

3)計算式の定義が1つ作成されますので、以下の設定をしてください。

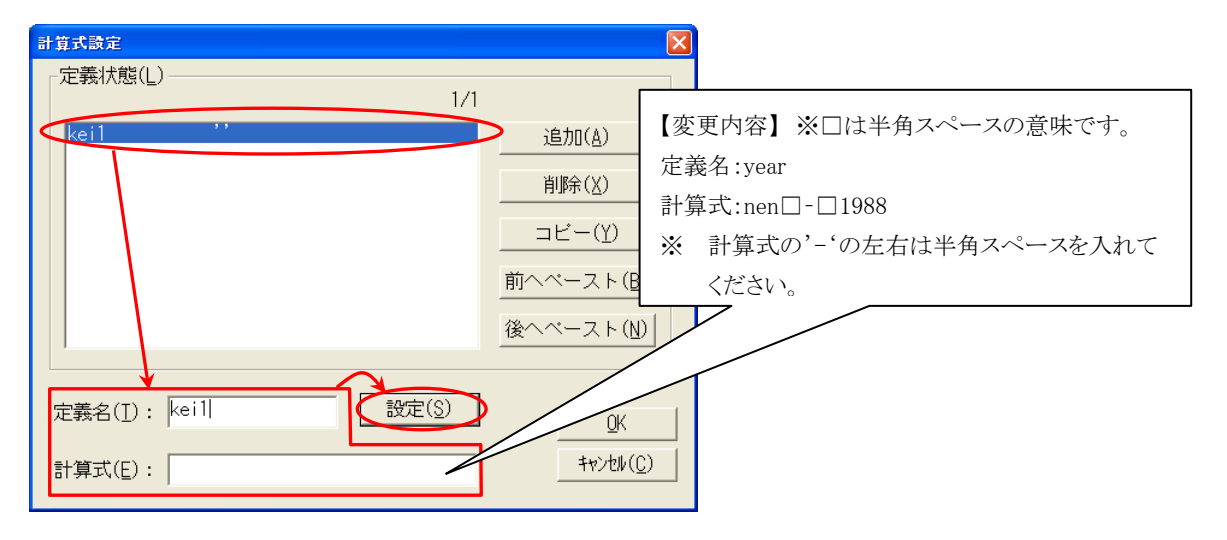

定義状態のリストから変更したい項目をクリックすると、定義名、計算式欄にその項目の状態が表示されます。 (定義名には「kei1」、計算式欄は空欄になっています。)

定義名、計算式欄に変更内容を入力し、「設定」ボタンをクリックしてください。

4)変更が終了したら、「OK」ボタンをクリックして、画面を閉じてください。

## <span id="page-17-1"></span><span id="page-17-0"></span>3.4 ブロック設定

ブロックごとに定義指定を行い、帳票のレイアウトを作成します。

1)レイアウトのタイトルをクリックしてください。

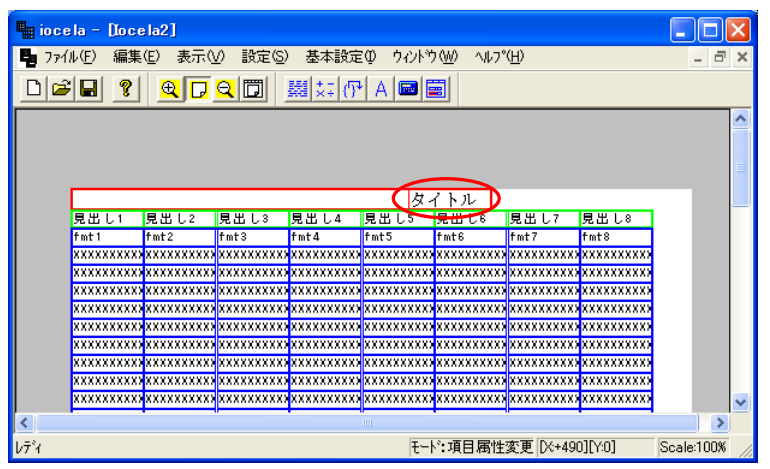

2)この画面が表示されます。

画面の右側の項目詳細の設定を変更します。

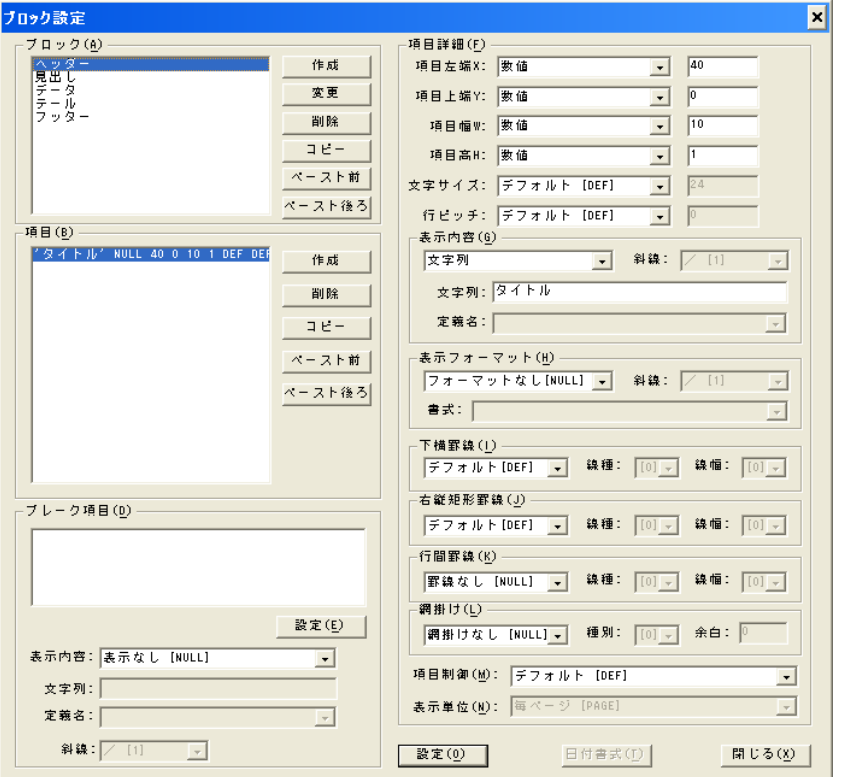

## <span id="page-18-0"></span>3.4.1 項目の説明

<span id="page-18-1"></span>ブロックを構成している定義です。

項目の位置、他の項目との相対位置、幅、高さを設定する事により、レイアウトを作成します。

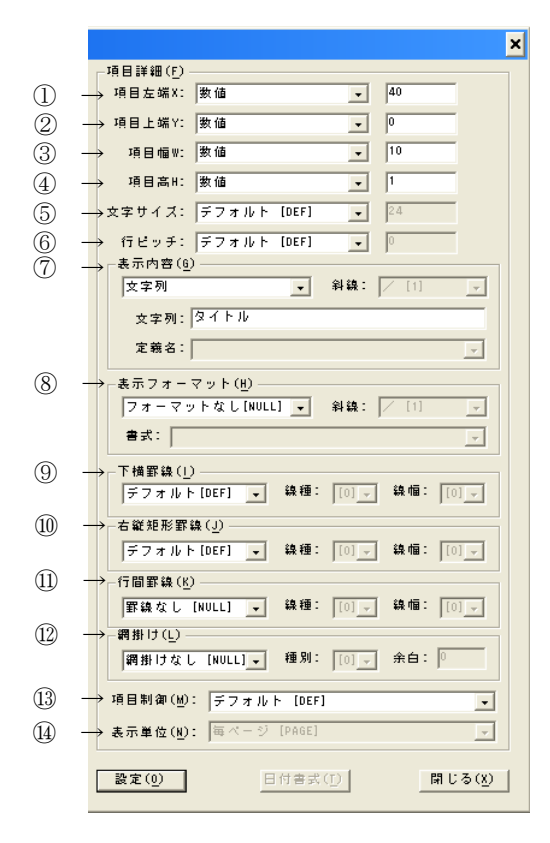

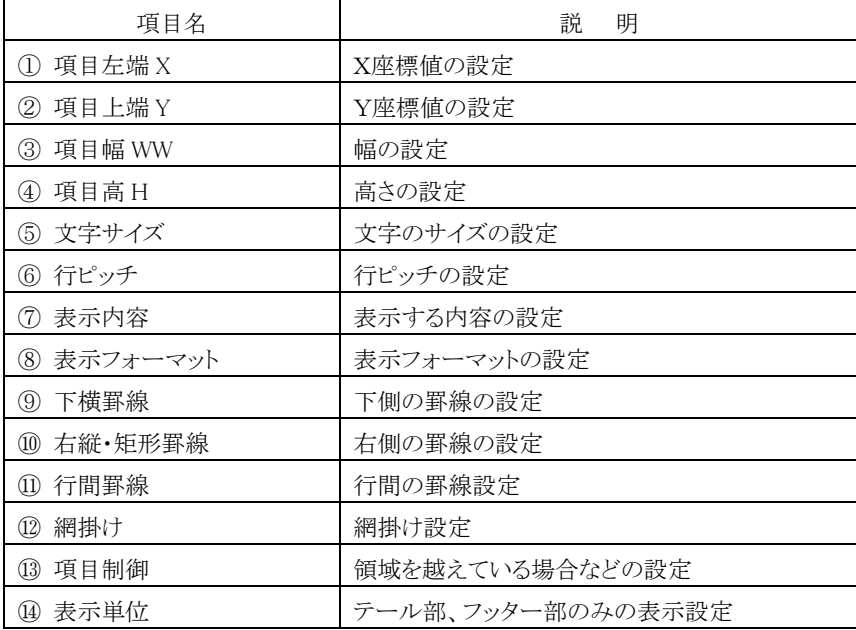

## <span id="page-19-1"></span><span id="page-19-0"></span>3.4.2 メニュー項目の説明

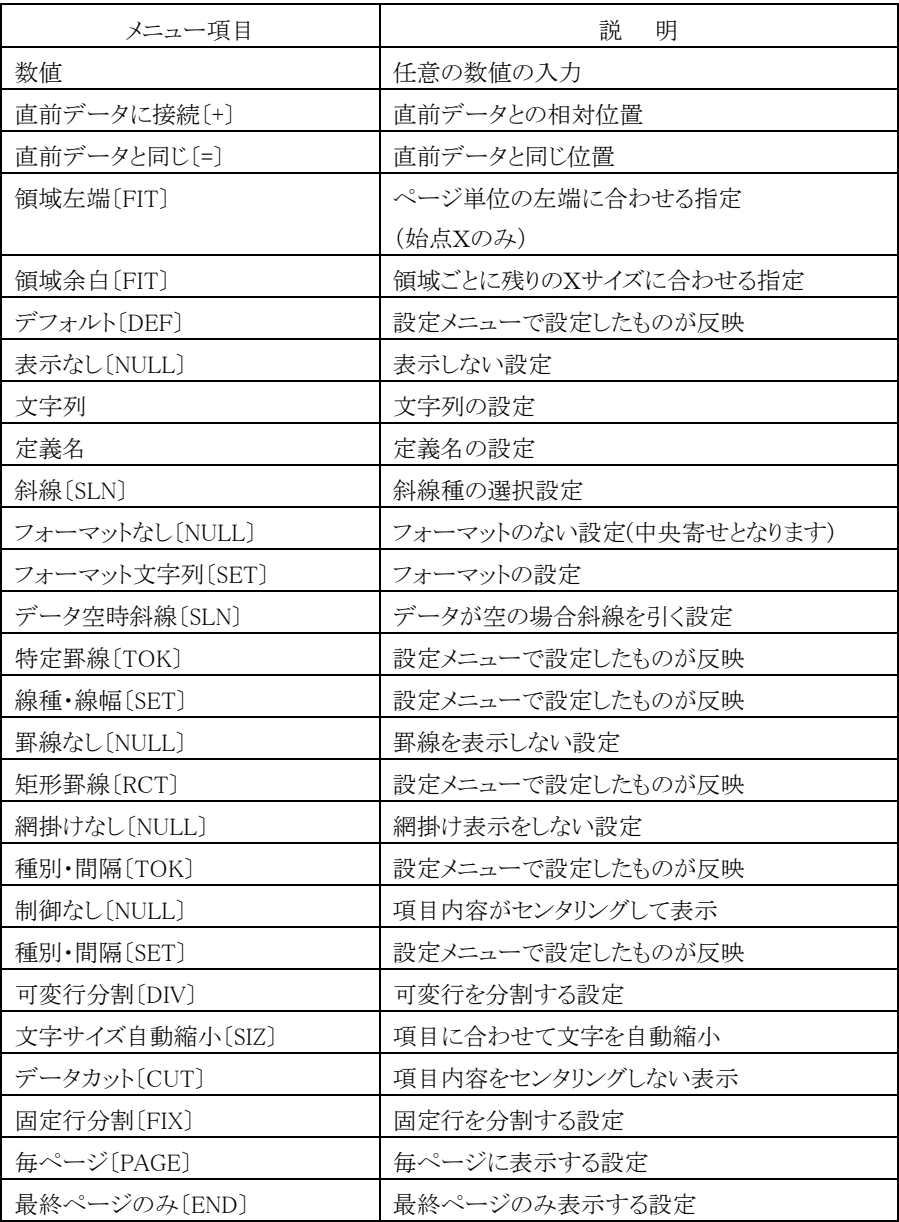

#### 3.4.3 ヘッダー部

#### <span id="page-20-2"></span><span id="page-20-1"></span><span id="page-20-0"></span>3.4.3.1 項目の変更方法

文字列"平成"の項目を設定します。 1)ブロックの中のヘッダーを選択してください。

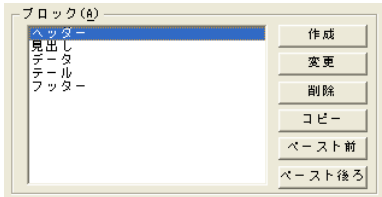

2)項目左端 X を設定します。"54"と入力してください。

元の位置より左側に設定したいので、元の数値"40"より大きい数値を入力します。設定したらレイアウトで位置の確認を してください。

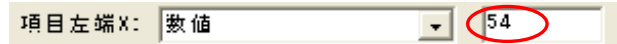

3)項目幅 W を設定します。"4"と入力してください。  $R = \frac{1}{2}$  of  $R = \frac{1}{2}$  ,  $\frac{1}{2}$  ,  $\frac{1}{2}$  ,  $\frac{1}{2}$  ,  $\frac{1}{2}$  ,  $\frac{1}{2}$  ,  $\frac{1}{2}$  ,  $\frac{1}{2}$  ,  $\frac{1}{2}$  ,  $\frac{1}{2}$  ,  $\frac{1}{2}$  ,  $\frac{1}{2}$  ,  $\frac{1}{2}$  ,  $\frac{1}{2}$  ,  $\frac{1}{2}$  ,  $\frac{1}{2}$  ,  $\frac{1}{2}$  ,

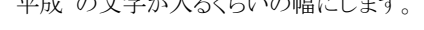

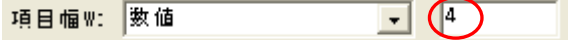

4)文字サイズを設定します。プルダウンメニューから"数値"を選択して"10"と入力してください。 デフォルトで設定してあるサイズ"14"より小さくしたいので、小さい数値を入力します。

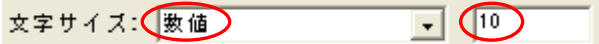

5)文字列を設定します。"平成"と入力してください。

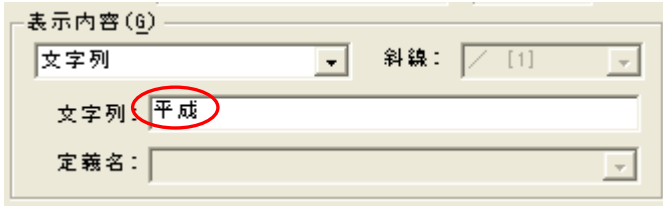

6)下横罫線を設定します。リストボックスから「罫線なし[NULL]」を選択してください。

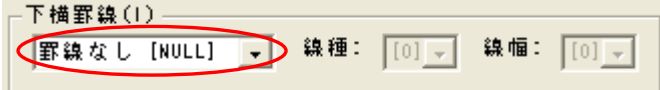

7)右縦・矩形罫線を設定します。リストボックスから「罫線なし[NULL]」を選択してください。

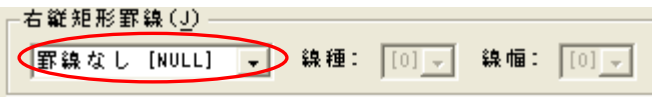

8)行間罫線を設定します。リストボックスから「罫線なし[NULL]」を選択してください。

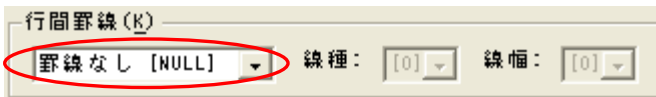

9)網掛けを設定します。リストボックスから「網掛け罫線なし[NULL]」を選択してください。

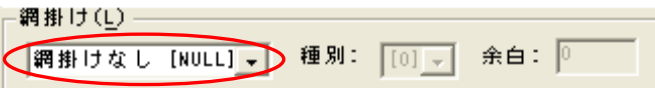

8)1~7の操作後、「設定」ボタンをクリックしてください。

項目リストに設定が反映されます。

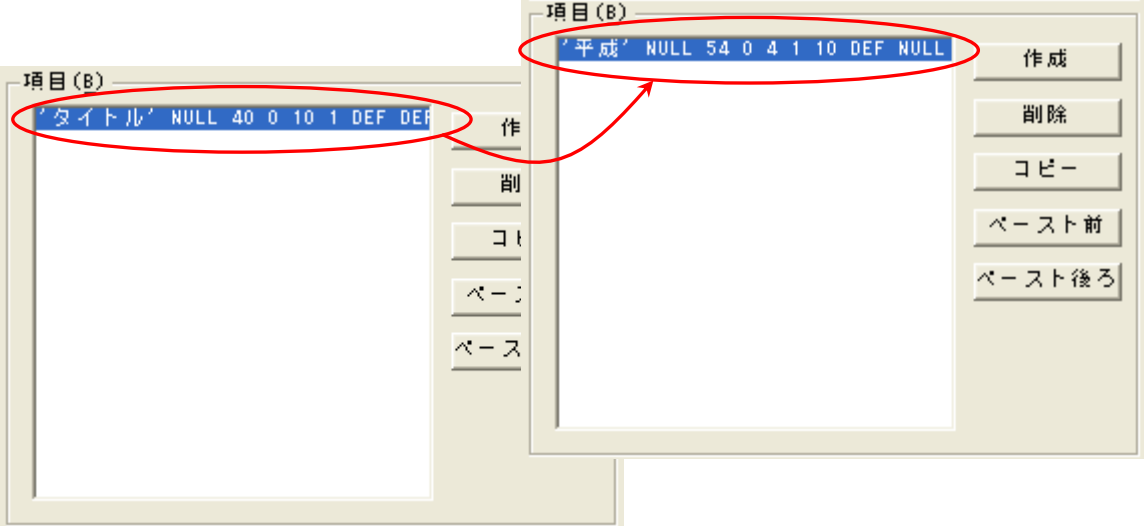

9)「閉じる」ボタンをクリックして、ブロック設定画面を閉じてください。

10)ここまでの設定で次のレイアウトが作成されます。

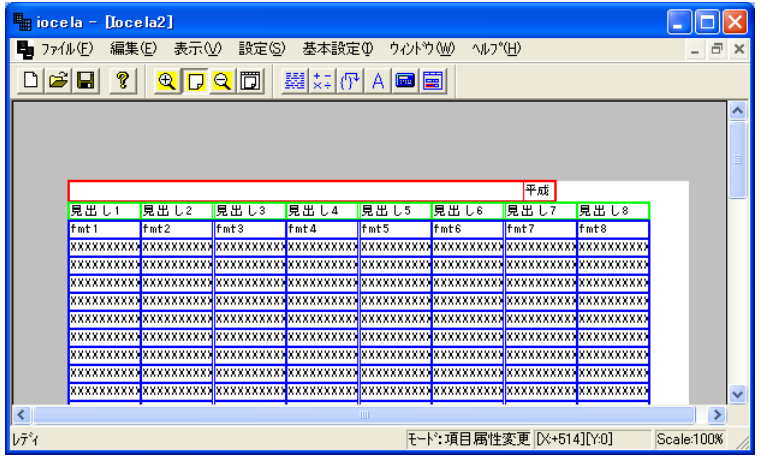

### 3.4.3.2 項目の新規作成方法

<span id="page-22-1"></span><span id="page-22-0"></span>1)レイアウトの[平成]をクリックしてください。

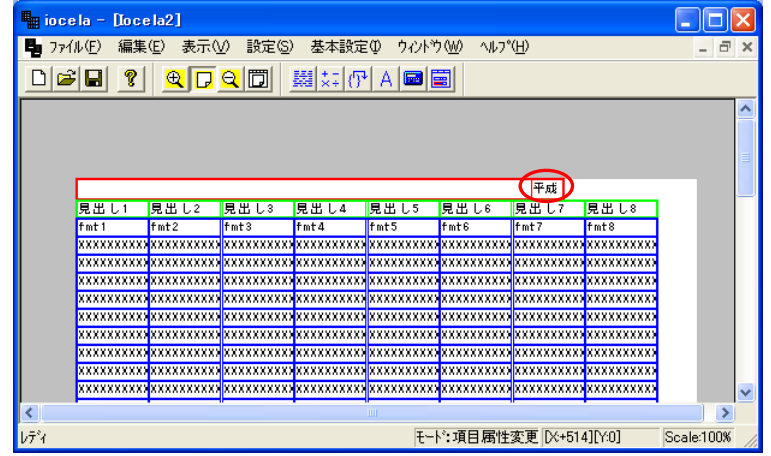

2)項目欄の「作成」ボタンをクリックして、新規の項目を作成してください。

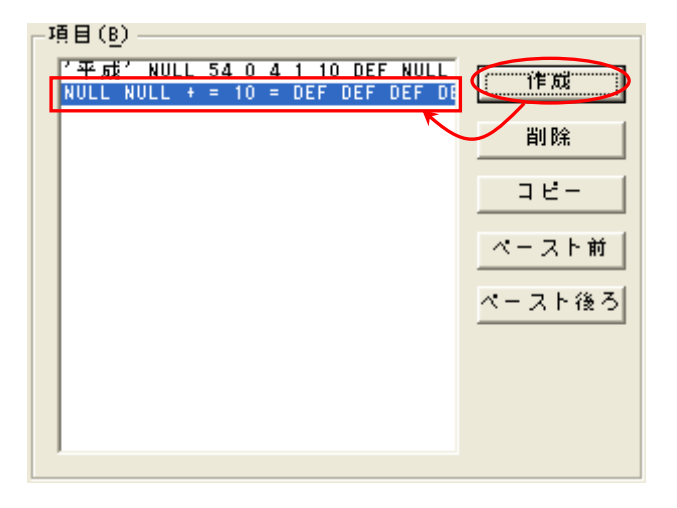

3)ブロック設定の画面の右側の「項目詳細」の設定を変更します。

ここからの設定は「3.4.3.1 項目の変更方法」からの手順と項目説明を参照し、それぞれに以下の設定を行ってくださ  $V_{\infty}$ 

4)【定義名:YEAR】和暦の年(nen)の項目

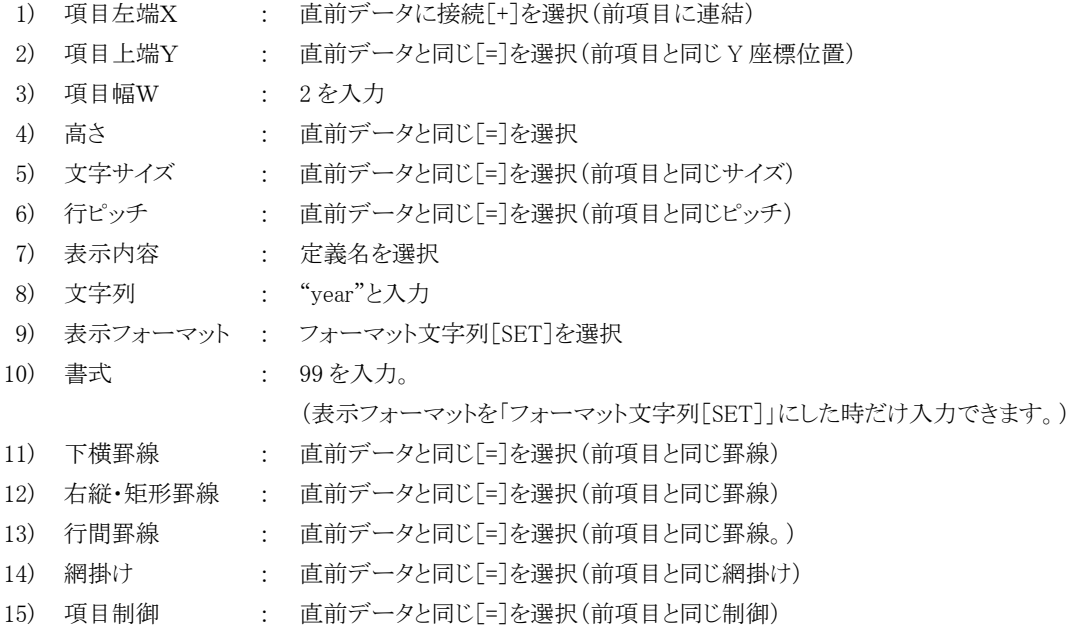

5)項目の欄で前の行を選択し、「コピー」ボタンをクリック後、「ペースト後ろ」をクリックしてください。

コピーした行と同じ内容の項目が作成されます。

作成された行を選択し、以下の設定を行ってください。

【文字列:年】文字列(年)の項目

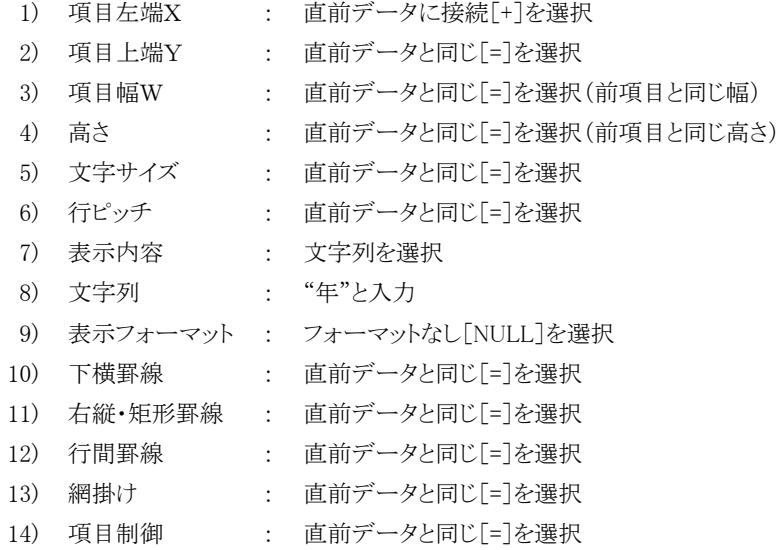

6)行のコピーを行い、作成した行に以下の設定を行ってください。

【定義名:MONT】月(mon)の項目

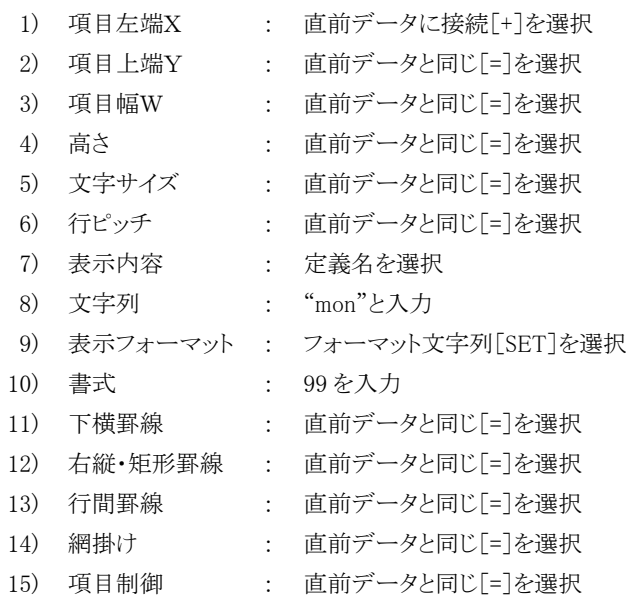

7)行のコピーを行い、作成した行に以下の設定を行ってください。

【文字列:月】文字列(月)の項目

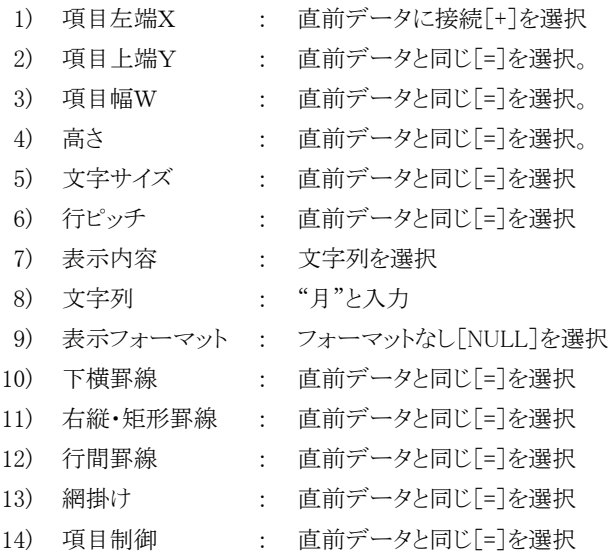

8)行のコピーを行い、作成した行に以下の設定を行ってください。

【定義名:DAY】日(hi)の項目

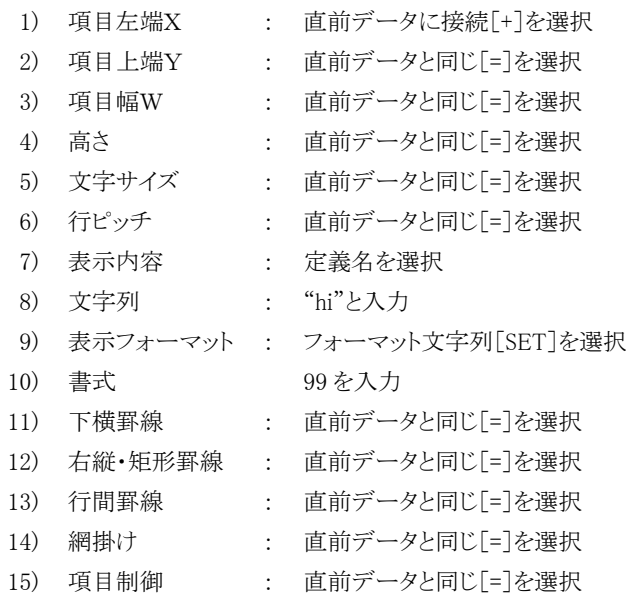

9)行のコピーを行い、作成した行に以下の設定を行ってください。

【文字列:日】文字列(日)の項目

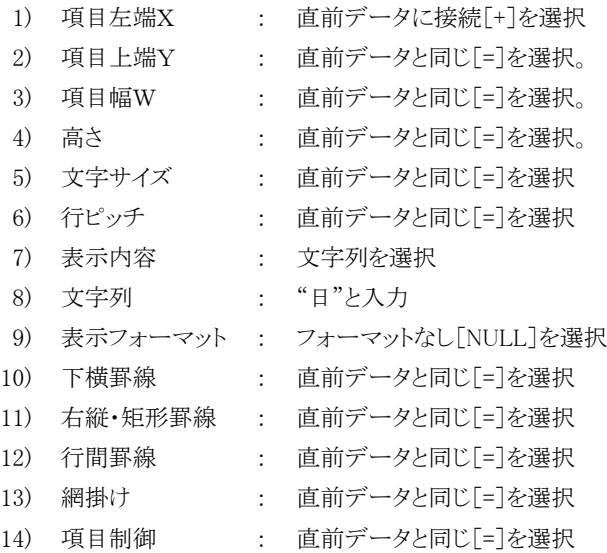

10)ここまでの設定で次のレイアウトが作成されます。

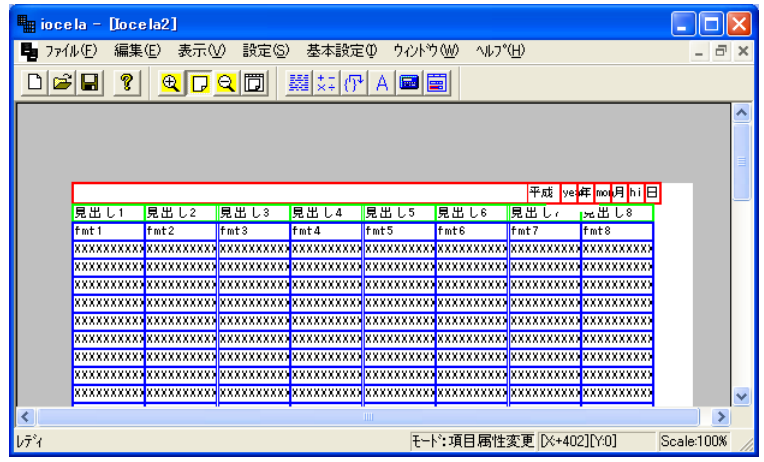

#### 3.4.3.3 ブロックの新規作成方法

<span id="page-27-1"></span><span id="page-27-0"></span>1)レイアウトのヘッダー部をクリックしてください。

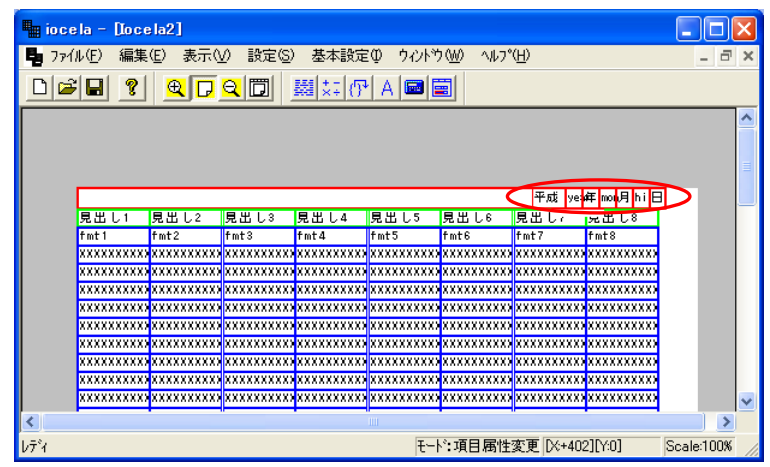

2)ブロック設定画面が開きます。

メニューがヘッダーになっている事を確認して、「作成」ボタンをクリックしてください。 ブロックの最後にヘッダーが追加されます。

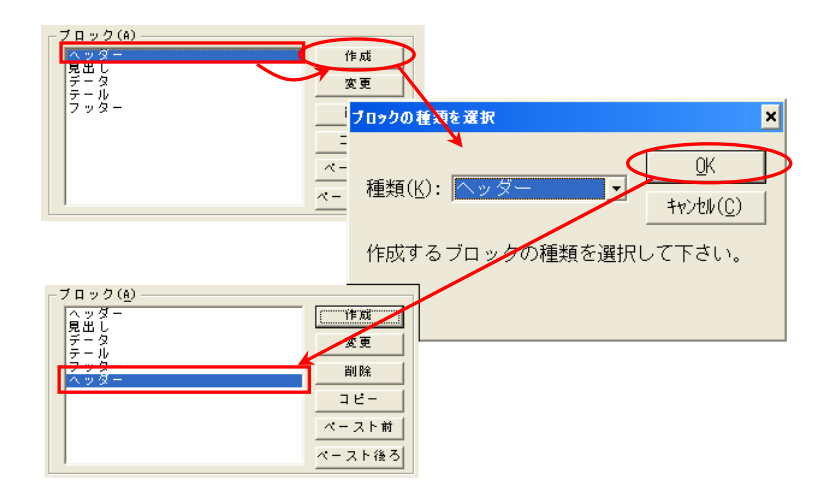

3)追加されたヘッダーをクリックし、「コピー」ボタンをクリックしてください。 4)そのまま先頭のヘッダーをクリックして、「ペースト後ろ」ボタンをクリックしてください。

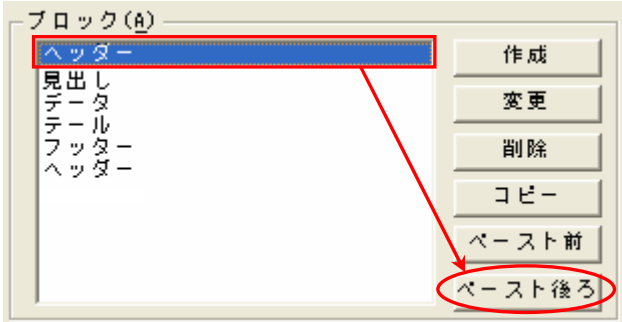

5)ヘッダーが追加されます。

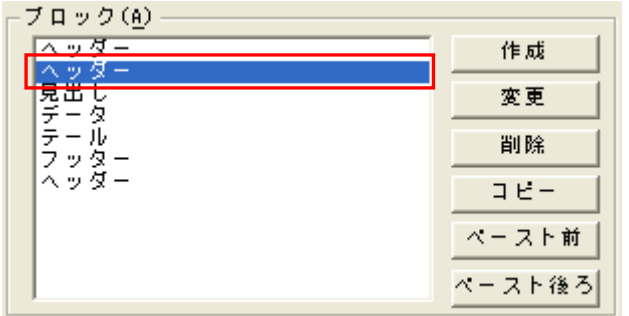

6)最後のヘッダーが追加されたままなので、「削除」ボタンをクリックして削除します。

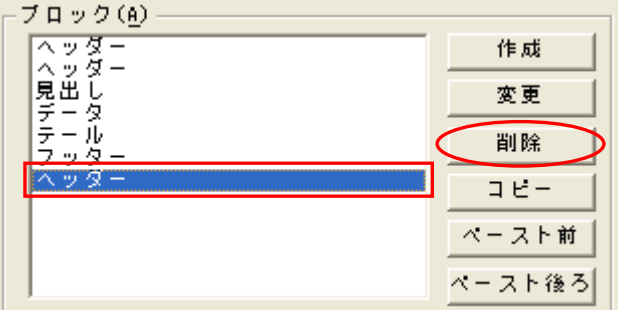

7)ここまでの設定で次のレイアウトが作成されます。

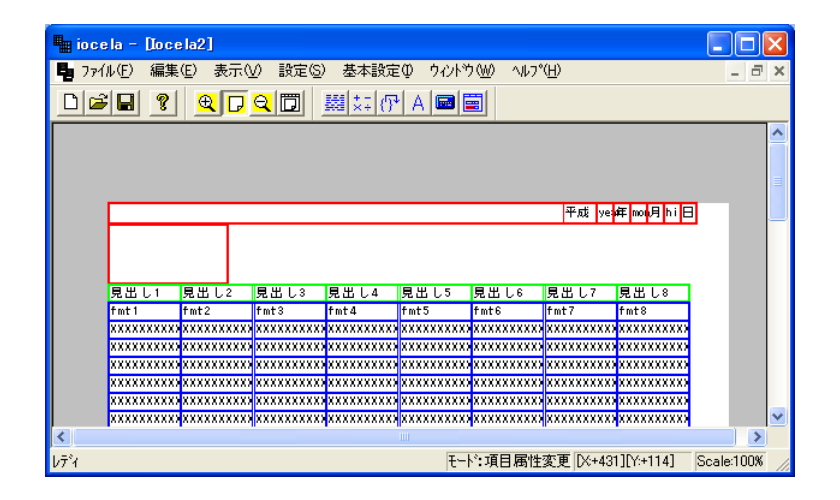

#### 3.4.3.4 項目の新規作成

<span id="page-29-1"></span><span id="page-29-0"></span>新規作成したヘッダー部の項目を作成し、項目詳細の設定をします。 (「3.4.3.2 項目の新規作成方法」をご参照ください。)

1)メニューバーの設定→ブロックを選択してください。

この画面が開きますので先ほど作成したブロックの二番目のヘッダーをクリックしてください。 項目には何も表示されていない状態になります。

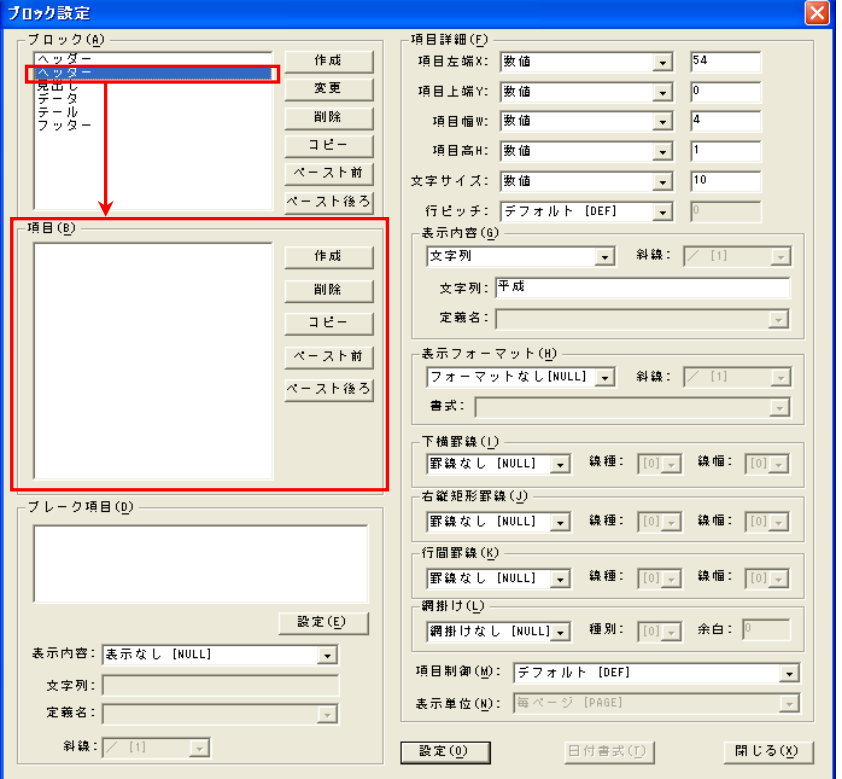

2)項目の「作成」ボタンをクリックすると項目に新しく行が作成されます。 作成された行に以下の設定を行ってください。

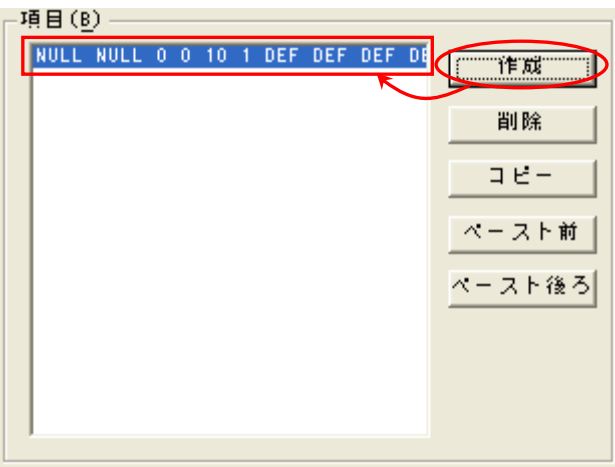

3)【文字列:在庫管理表】文字列(在庫管理表)の項目

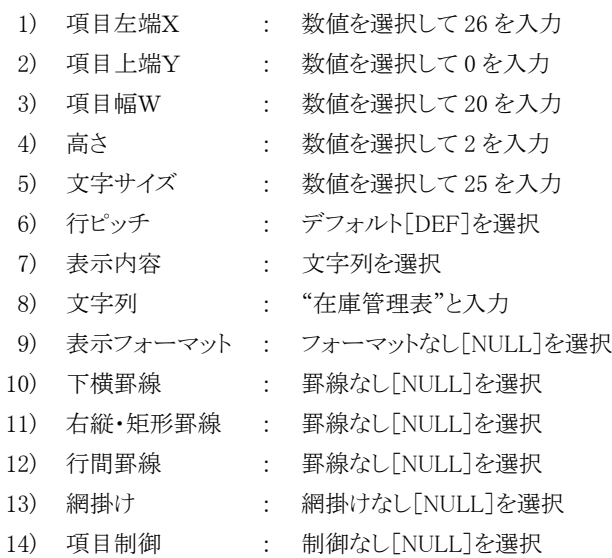

2)ここまでの設定で次のレイアウトが作成されます。

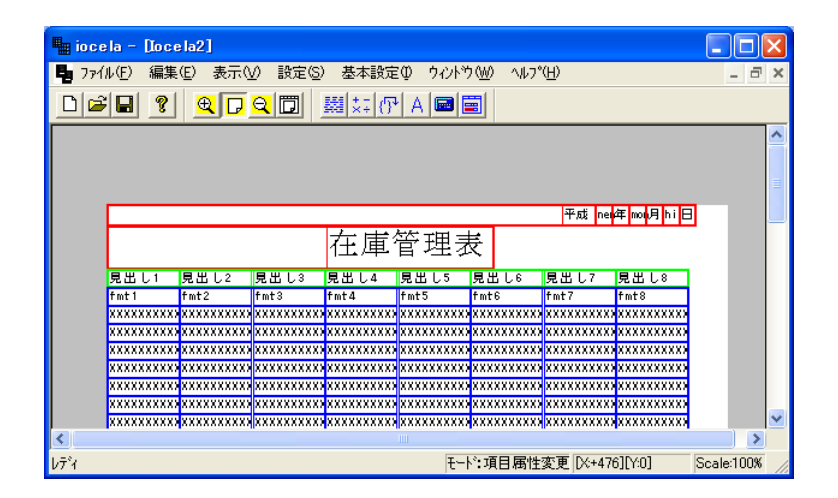

## 3.4.4 見出し部

### <span id="page-31-2"></span><span id="page-31-1"></span><span id="page-31-0"></span>3.4.4.1 項目の設定

1)レイアウトの[見出し1]をクリックしてください。

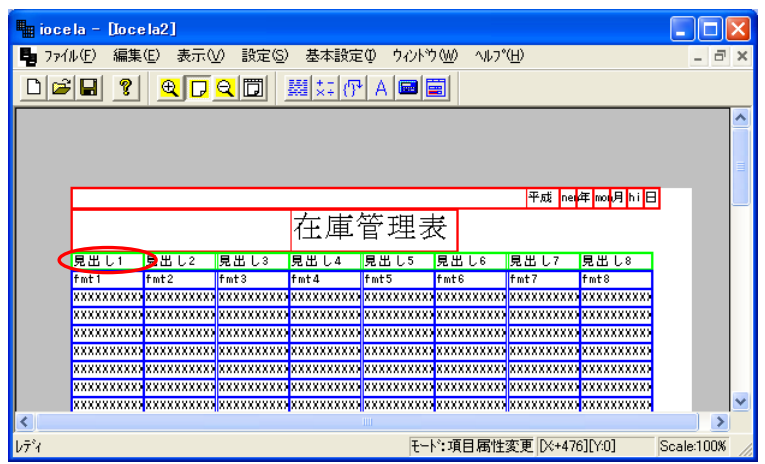

2)ブロック設定画面で項目の変更を行います。

見出し1~見出し8までの各項目にそれぞれ以下の設定を行ってください。 3)【見出し1→種別】文字列(見出し1)から種別に変更する項目

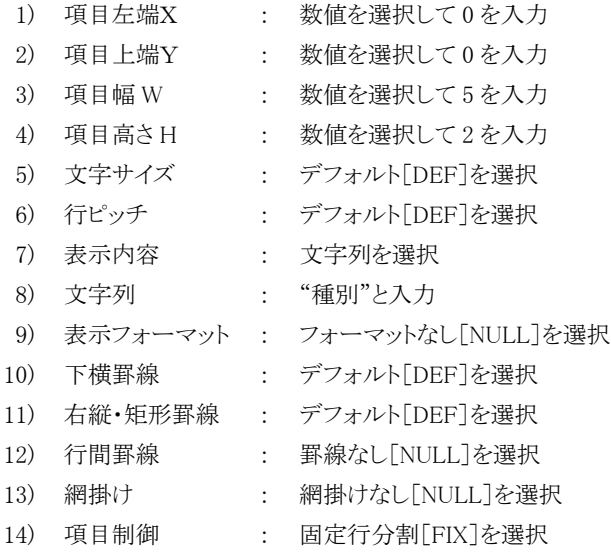

4)【見出し2→品名】文字列(見出し 2)から品名に変更する項目

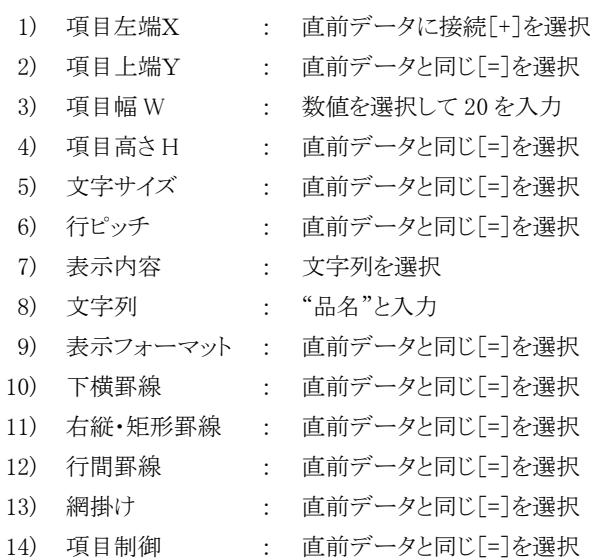

5)【見出し3→月】文字列(見出し 3)から月に変更する項目

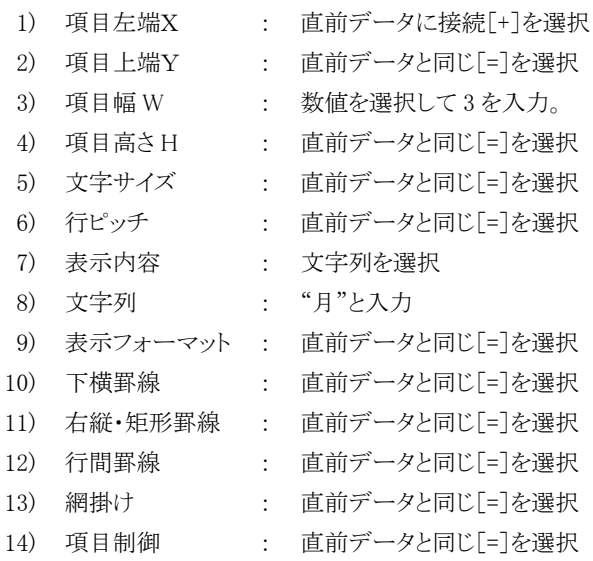

6)【見出し4→単価】文字列(見出し 4)から単価に変更する項目

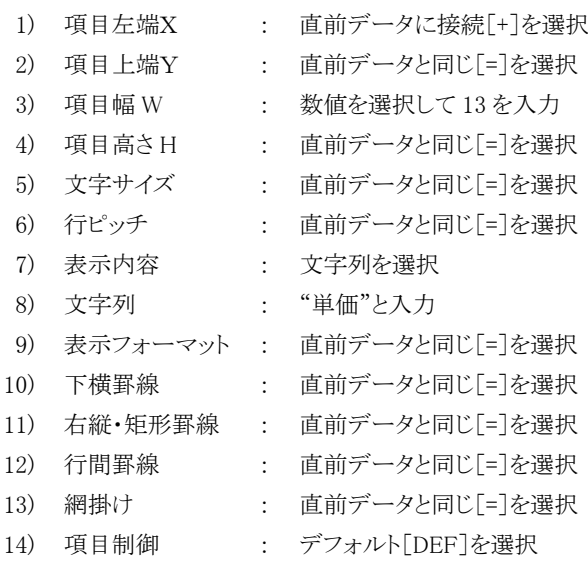

7)【見出し5→基準数量】文字列(見出し 5)から基準数量に変更する項目

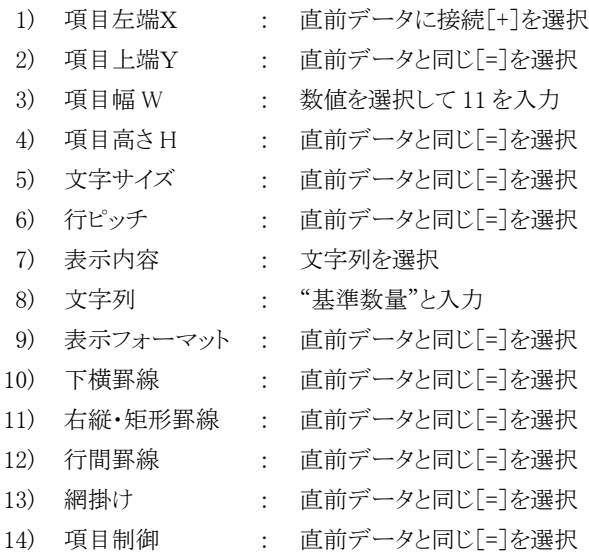

8)【見出し6→繰越数量】文字列(見出し 6)から繰越数量に変更する項目

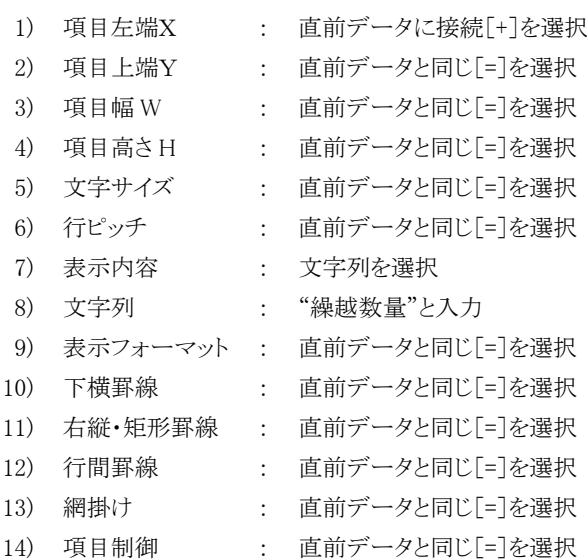

9)【見出し7→入庫数量】文字列(見出し7)から入庫数量に変更する項目

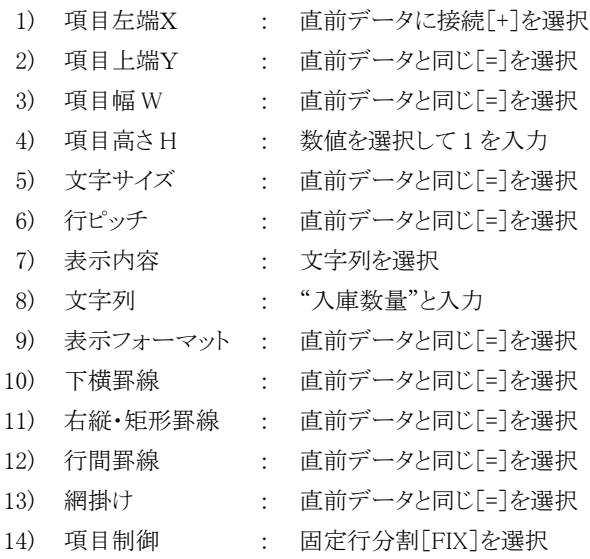

10)【見出し8→出庫数量】文字列(見出し 8)から出庫数量に変更する項目

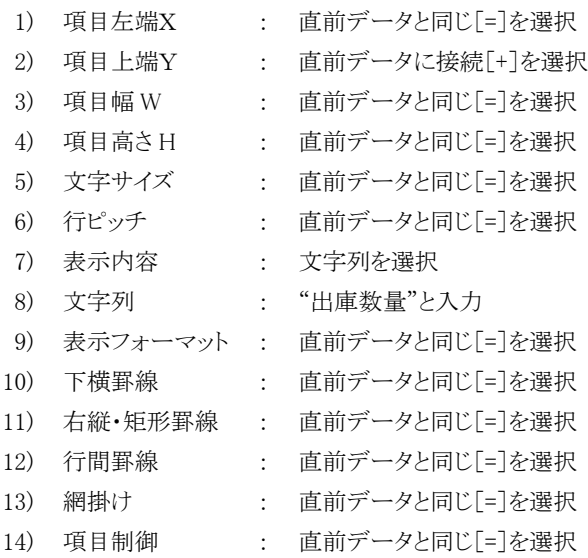

11)ここまでの設定で次のレイアウトが作成されます。

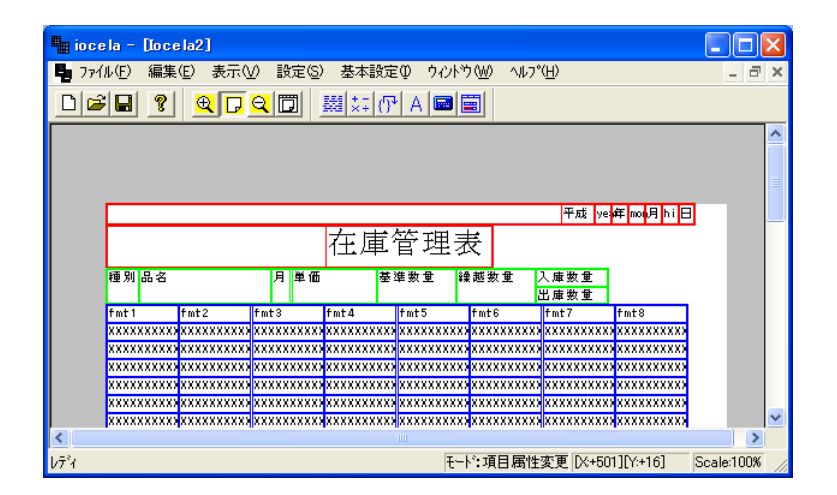
# 3.4.5 データ部

## 3.4.5.1 項目の設定

1)レイアウトの[fmt1]をクリックしてください。

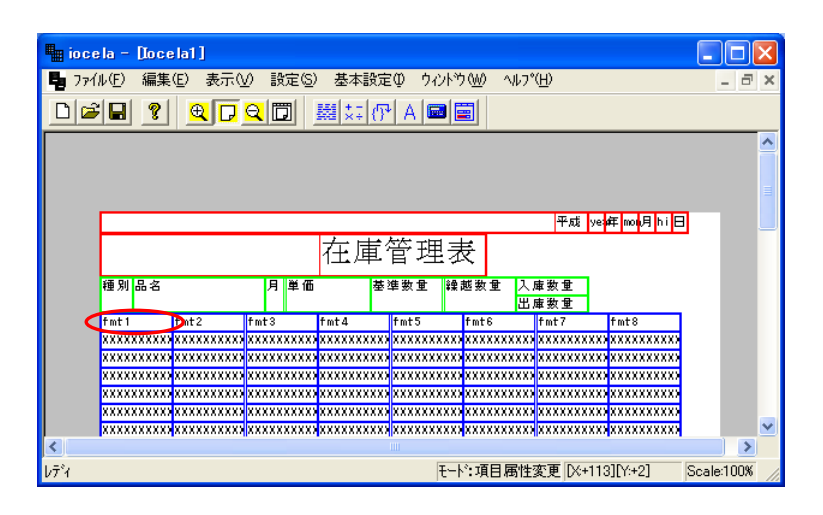

2)ブロック設定画面で項目の変更を行います。

fmt1~fmt8 までの各項目にそれぞれ以下の設定を行ってください。

3)【fmt1→grop】定義名 grop の項目

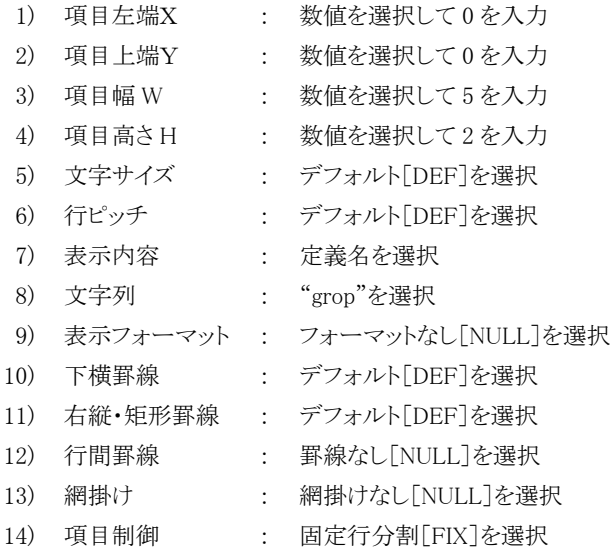

4)【fmt2→name】定義名 name の項目

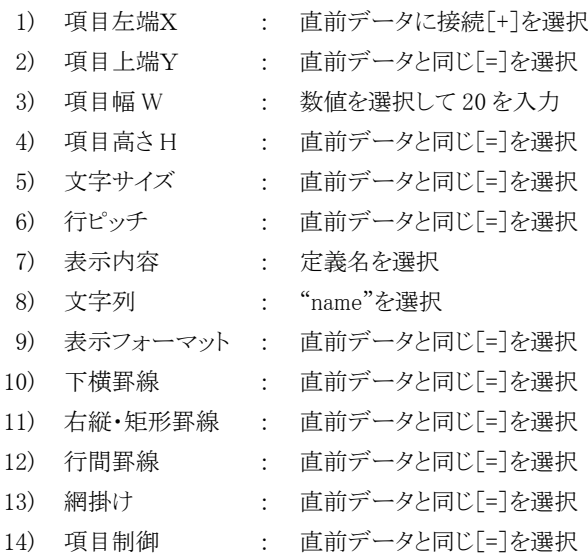

5)【fmt3→tuki】定義名 tuki の項目

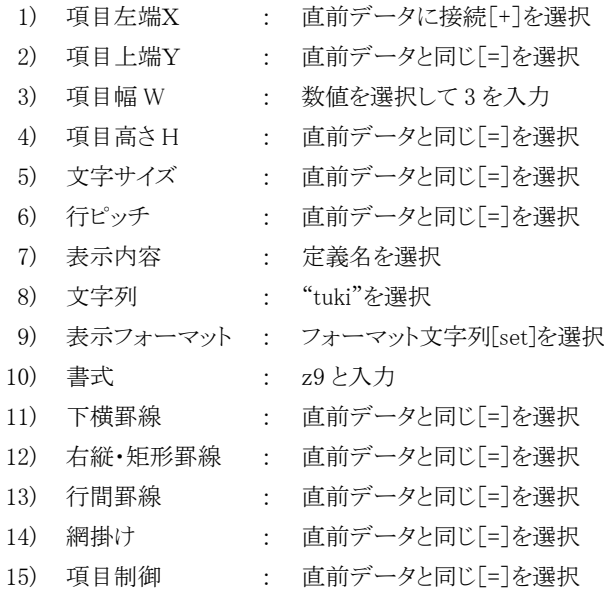

6)【fmt4→tanka】定義名 tanka の項目

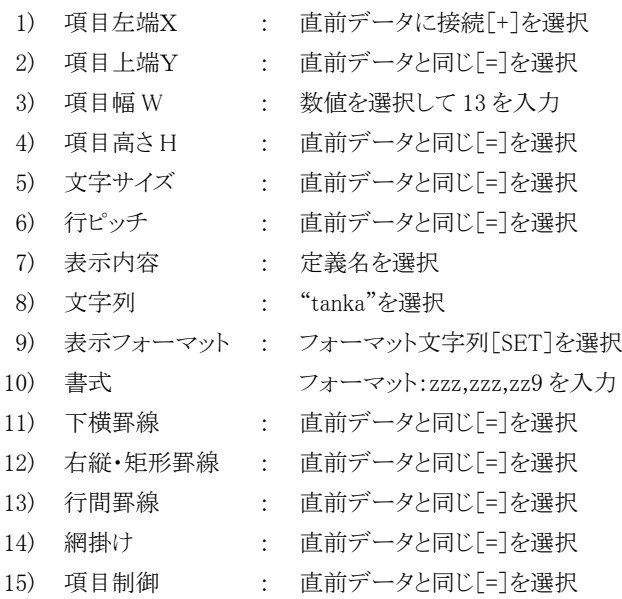

7)【fmt5→kijun】定義名 kijun の項目

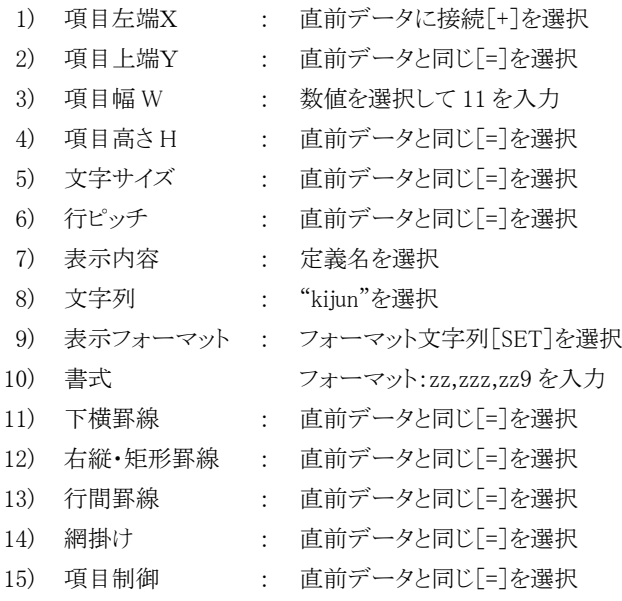

8)【fmt6→kurikosi】定義名 kurikosi の項目

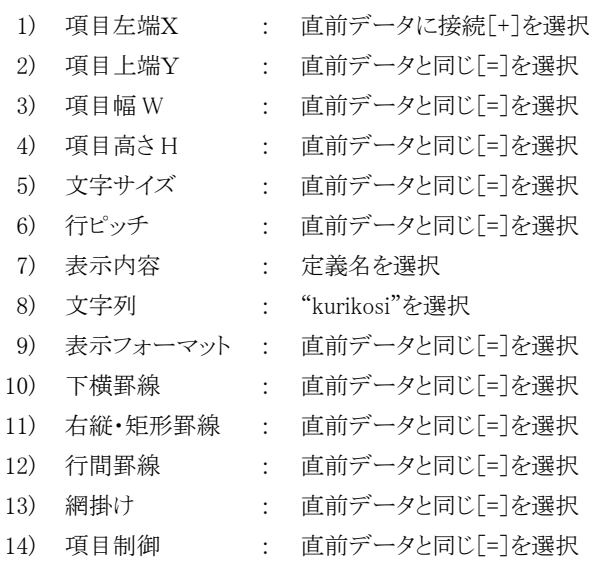

9)【fmt7→nyuuko】定義名 nyuuko の項目

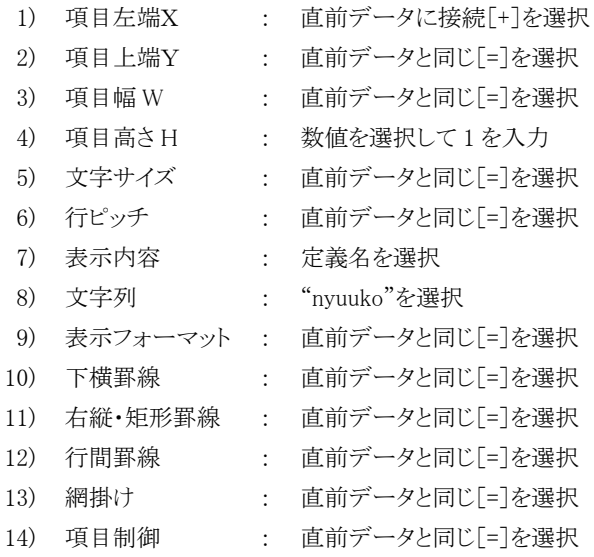

10)【fmt8→syukko】定義名 syukko の項目

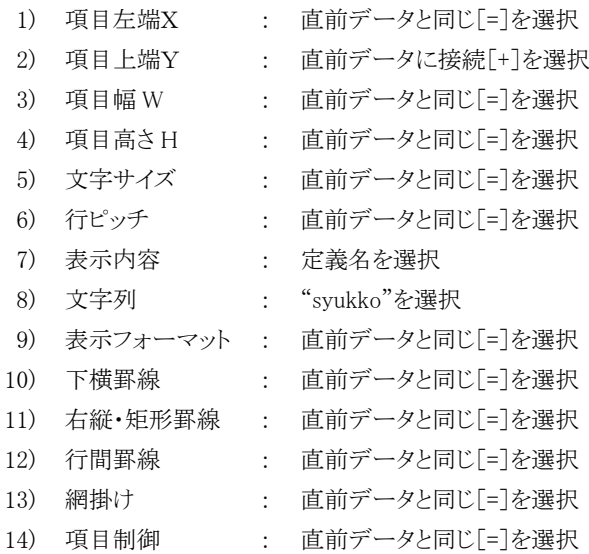

11)ここまでの設定で次のレイアウトが作成されます。

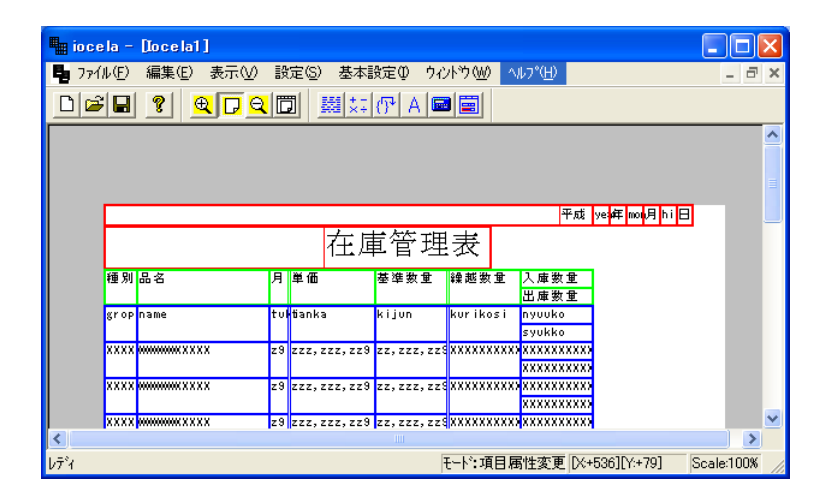

# 3.4.6 テール部

## 3.4.6.1 ブロックの削除の方法

1)メニューバーの編集→ブロック削除を選択してください。

テール部分(レイアウト下部にある紫枠)のブロックをクリックします。

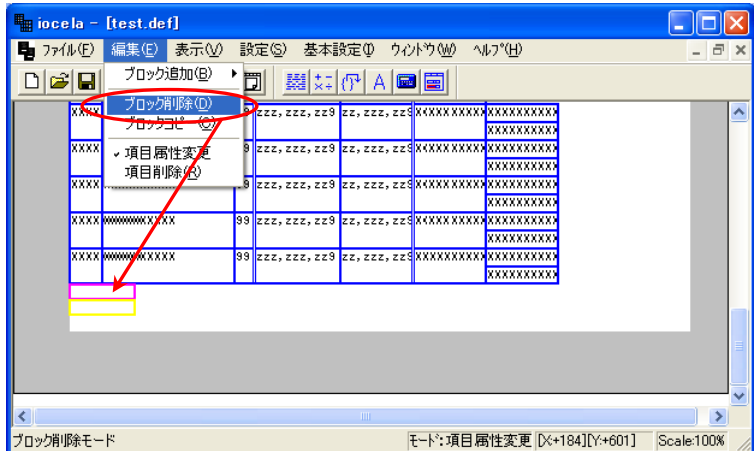

2)クリックすると、削除できます。

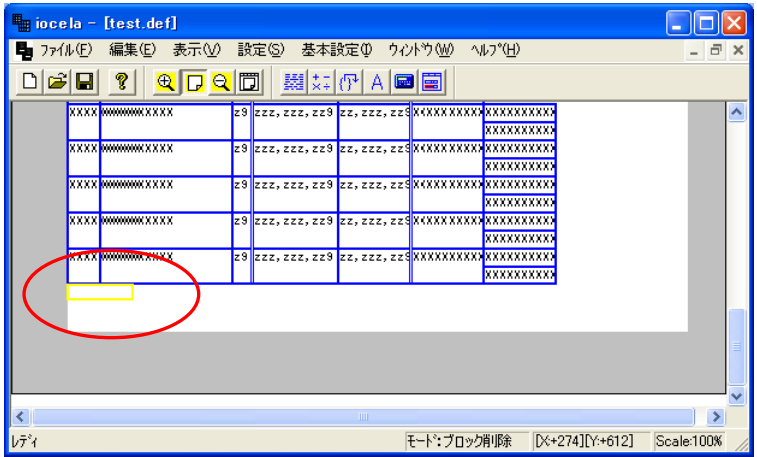

あらかじめ、「3.1 新規作成」で設定する事もできます。

参 考

# 3.4.7 フッター部

## 3.4.7.1 項目の設定

1)メニューバーの編集→項目属性変更を選択し、フッター部をクリックしてください。

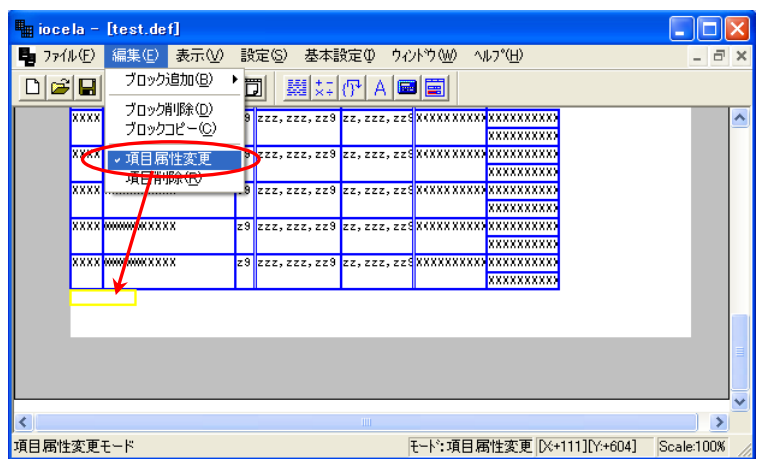

2)ブロック設定画面が開きます。

項目の「作成」ボタンを1回クリックすると項目が1つ新しく作成されます。 作成された行を選択し、それぞれに以下の設定を行ってください。

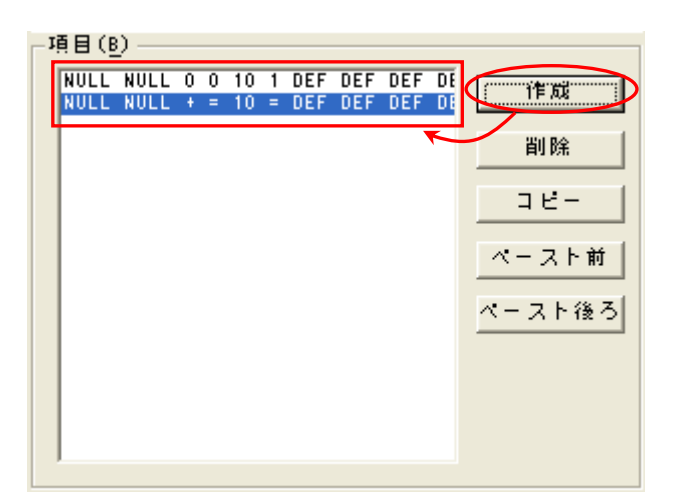

3)【文字列:P.】文字列(P.)の項目

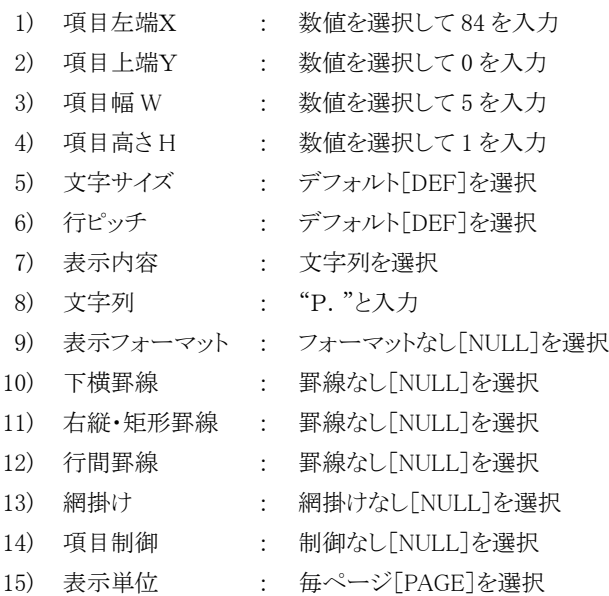

4)【定義名:page】ページ数(page)の項目

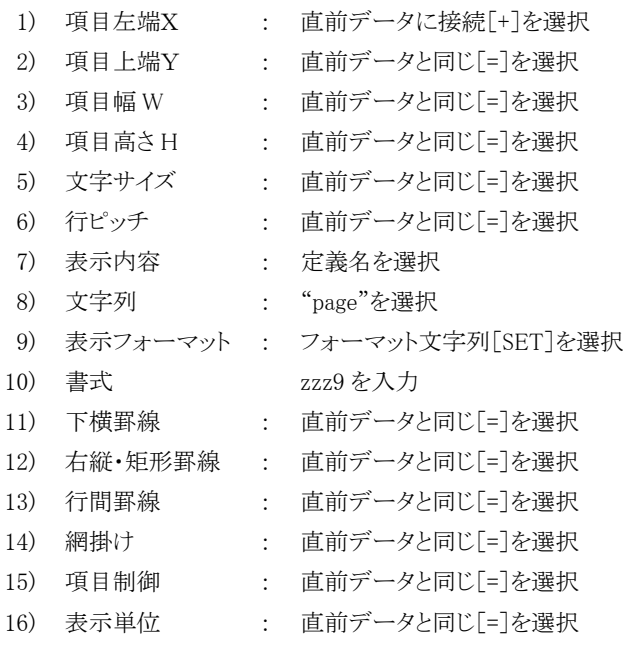

5)ここまでの設定で次のレイアウトが作成されます。

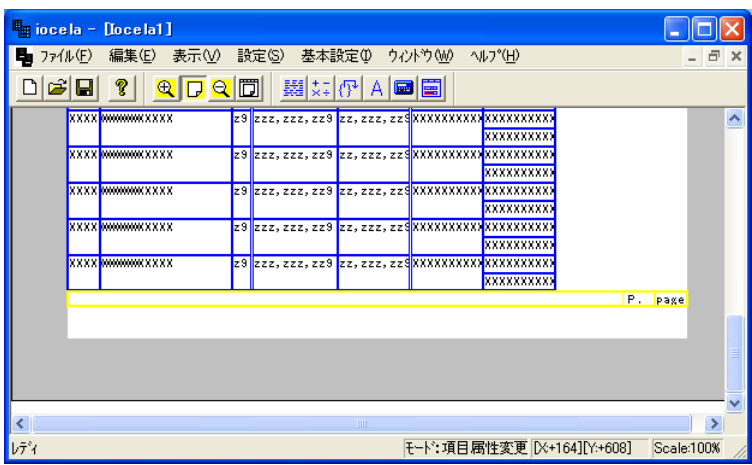

# 3.4.8 プレビュー〔2〕

ここまでの設定が終了すれば、プレビューが可能になります。

# 3.4.8.1 テストデータで出力

1)メニューバーのファイル→プレビューを選択してください。

2)この画面が表示されます。「テストデータ実行」ボタンをクリックしてください。

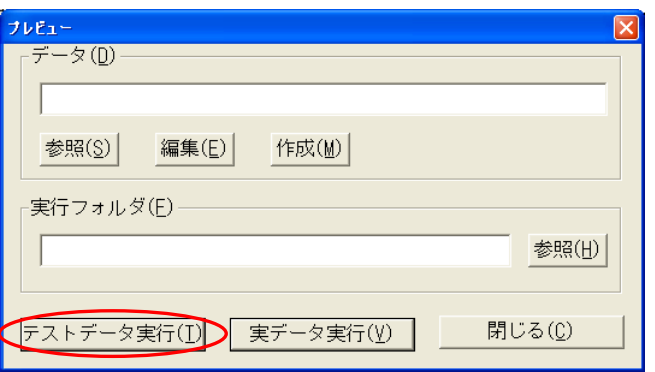

#### 3)この画面が表示されます。

画面を閉じるにはメニューバーの終了をクリックしてください。

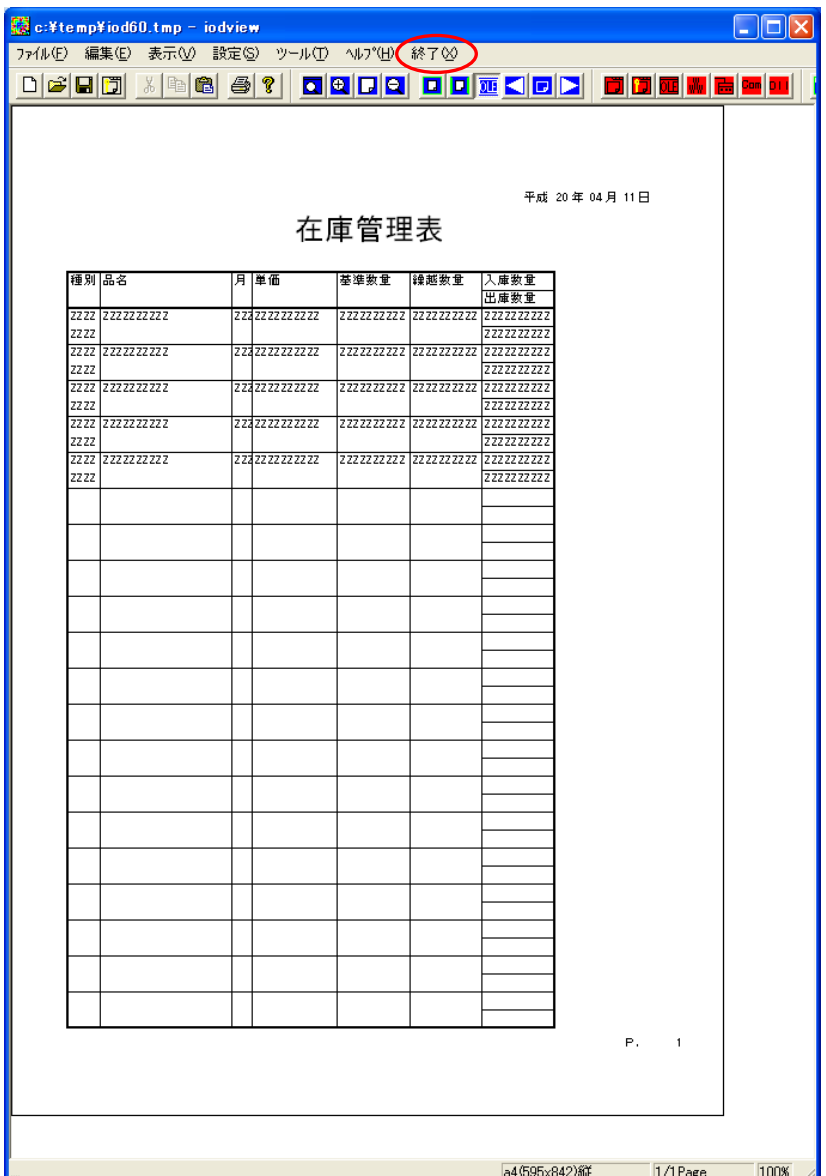

#### 3.4.8.2 実際のデータで出力

実際のデータを埋め込みデータとしてプレビューも可能です。

1)メニューバーのファイル→プレビューを選択してください。

2)この画面が表示されます。

実際のデータを指定し、「テストデータ実行」ボタンをクリックしてください。

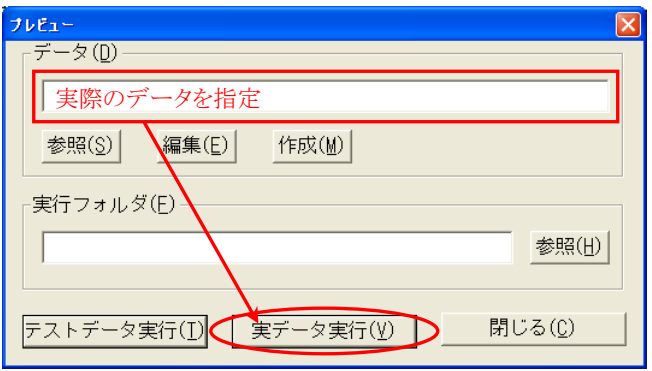

#### 3)この画面が表示されます。

1ページ目が表示されていますので2ページ目を表示する場合は、ツールバーの「次のページを表示します。」ボタンを クリックしてください。

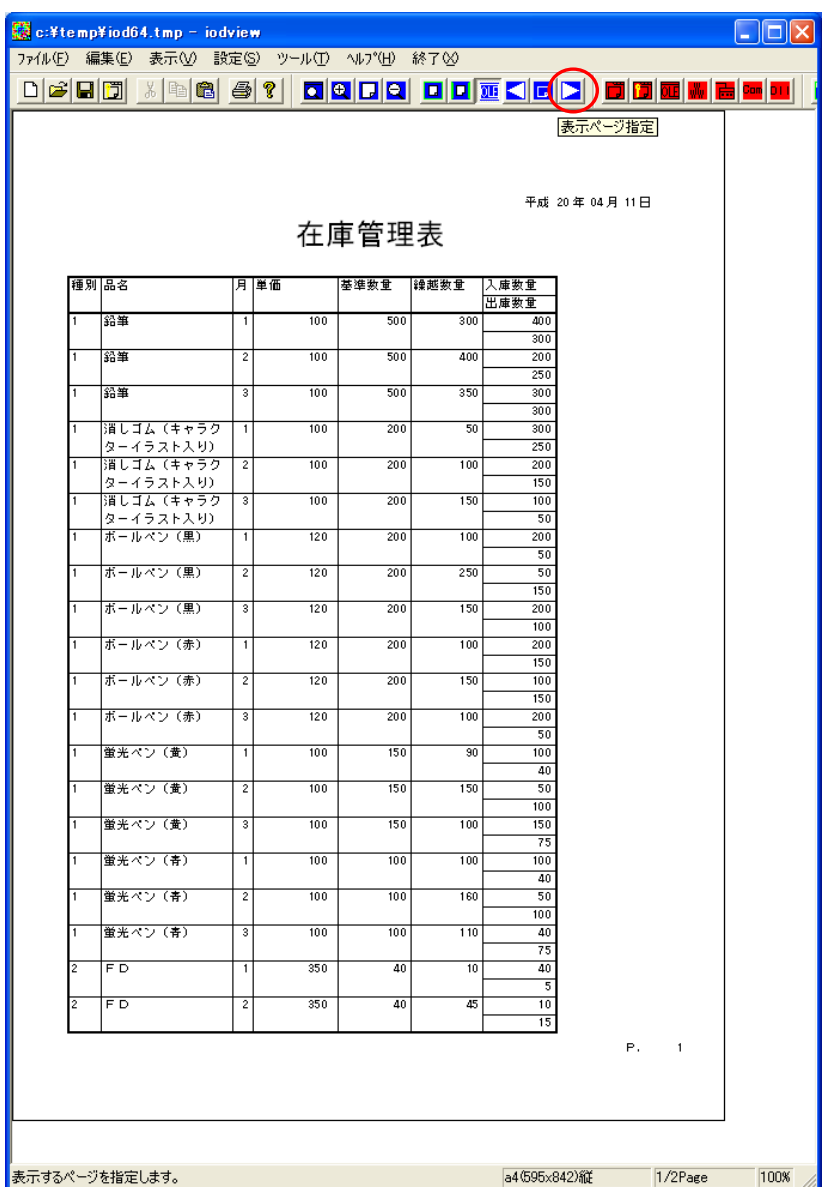

4)2ページ目が表示されました。

画面を閉じるにはメニューバーの終了をクリックしてください。

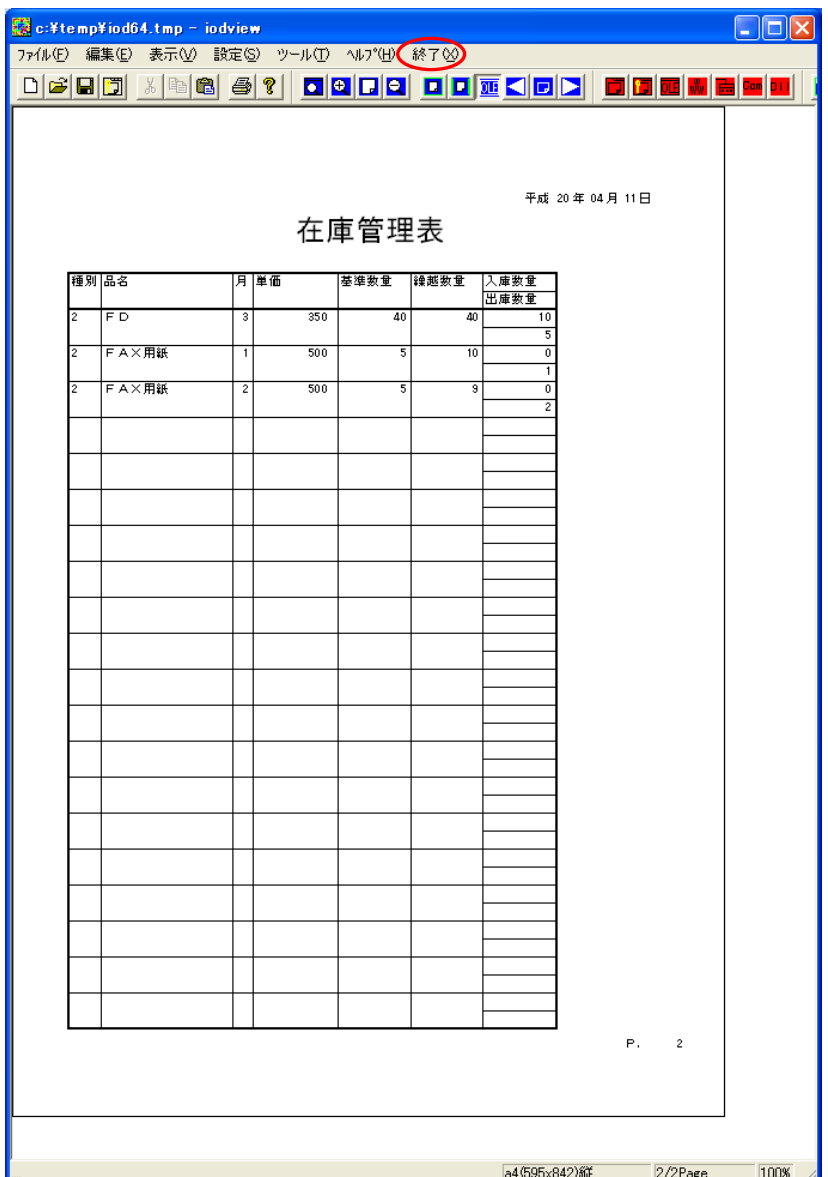

# 3.5 計算式設定

定義名どうしの計算が行えます。

#### 3.5.1 作成の手順

1)計算式の作成

それぞれの項目に表示させる内容の計算式を作成します。

● 在庫数量:在庫数量 = ( 繰越数量 + 入庫数量 ) - 出庫終了

• 充填率:充填率 = 在庫数量 / 基準数量 \* 100

2)見出し部の追加作成

サンプル帳票「在庫管理表」に以下の見出し部を追加作成します。

- 在庫数量の項目
- 充填率の項目
- 3)データ部の追加作成

サンプル帳票「在庫管理表」に以下のデータ部を追加作成します。

- 在庫数量の項目
- 充填率の項目

## 3.5.1 計算式の作成

1)メニューバーの設定→計算式を選択してください。

(計算式設定の画面については「3.3.3 計算式設定」をご参照ください。)

- 2)「追加」ボタンを2回クリックしてください。
- 3)それぞれに以下の設定を行ってください。
- 4)【定義名:zaiko】 ※□は半角スペースの意味です。
	- 定義名 :zaiko
	- 計算式 :(□kurikosi□+□nyuuko□)□-□syukko

5)【定義名:jusoku】 ※□は半角スペースの意味です。

定義名 : iusoku

計算式 :zaiko□/□kijun□\*□100

# 3.5.2 見出し部の追加作成

1) メニューバーの設定→ブロックでブロック設定画面を表示させ、見出しを選択してください。

2)項目の「作成」ボタンを2回クリックしてください。

3)新しく2つ作成されます。それぞれに以下の設定を行ってください。

4)【文字列:在庫数量】文字列(在庫数量)の項目

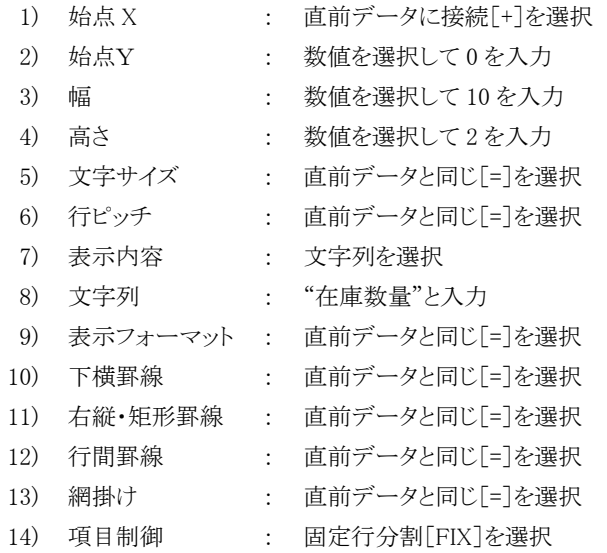

5)【文字列:充填率】文字列(充填率)の項目

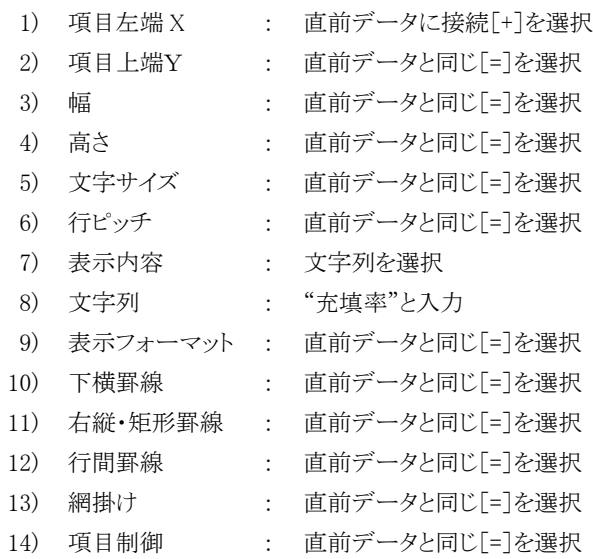

6)ここまでの設定で次のレイアウトが作成されます。

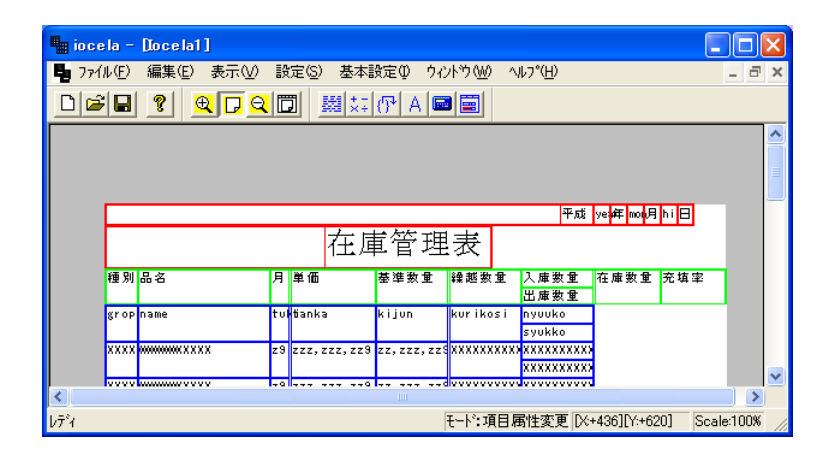

# 3.5.3 データ部の追加作成

1) メニューバーの設定→ブロックでブロック設定画面を表示させ、データを選択してください。 2)項目で「syukko」を選択し、「コピー」ボタンをクリックしてください。 3)「ペースト後」ボタンを2回クリックしてください。 4)2つコピーが作成されます。それぞれに以下の設定を行ってください。

5)【定義名:zaiko】在庫数量(zaiko)の項目

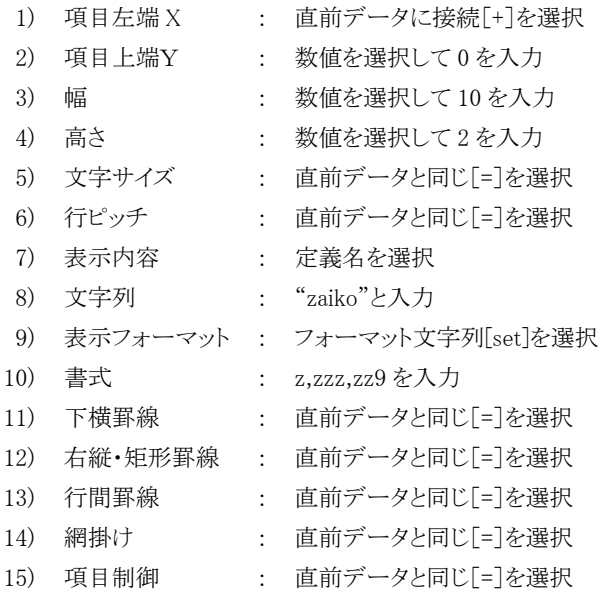

6)【定義名:jusoku】在庫数量(jusoku)の項目

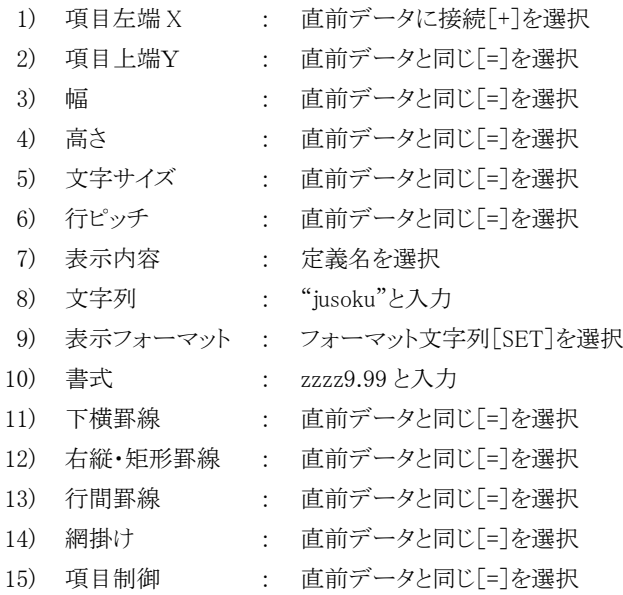

7)ここまでの設定で次のレイアウトが作成されます。

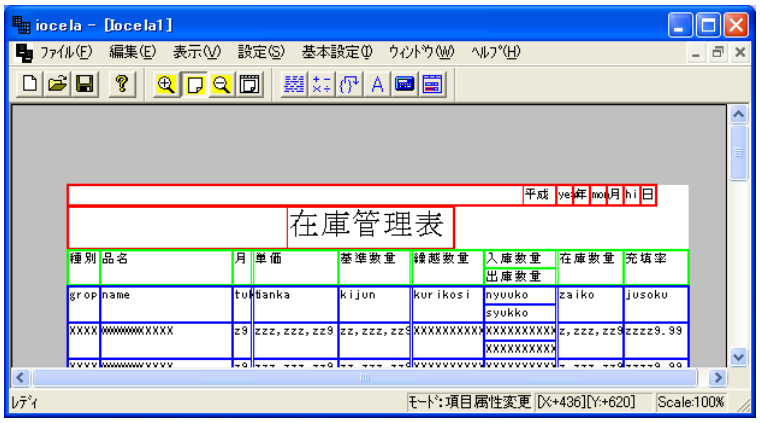

# 3.5.4 プレビュー〔3〕

実データ実行をしてイメージの確認をします。

(「3.4.8.2 実際のデータで出力」をご参照ください。)

1)この画面が表示されます。

1ページ目が表示されていますので、2ページ目を表示する場合は、ツールバーの「次のページを表示します。」ボタン をクリックしてください。

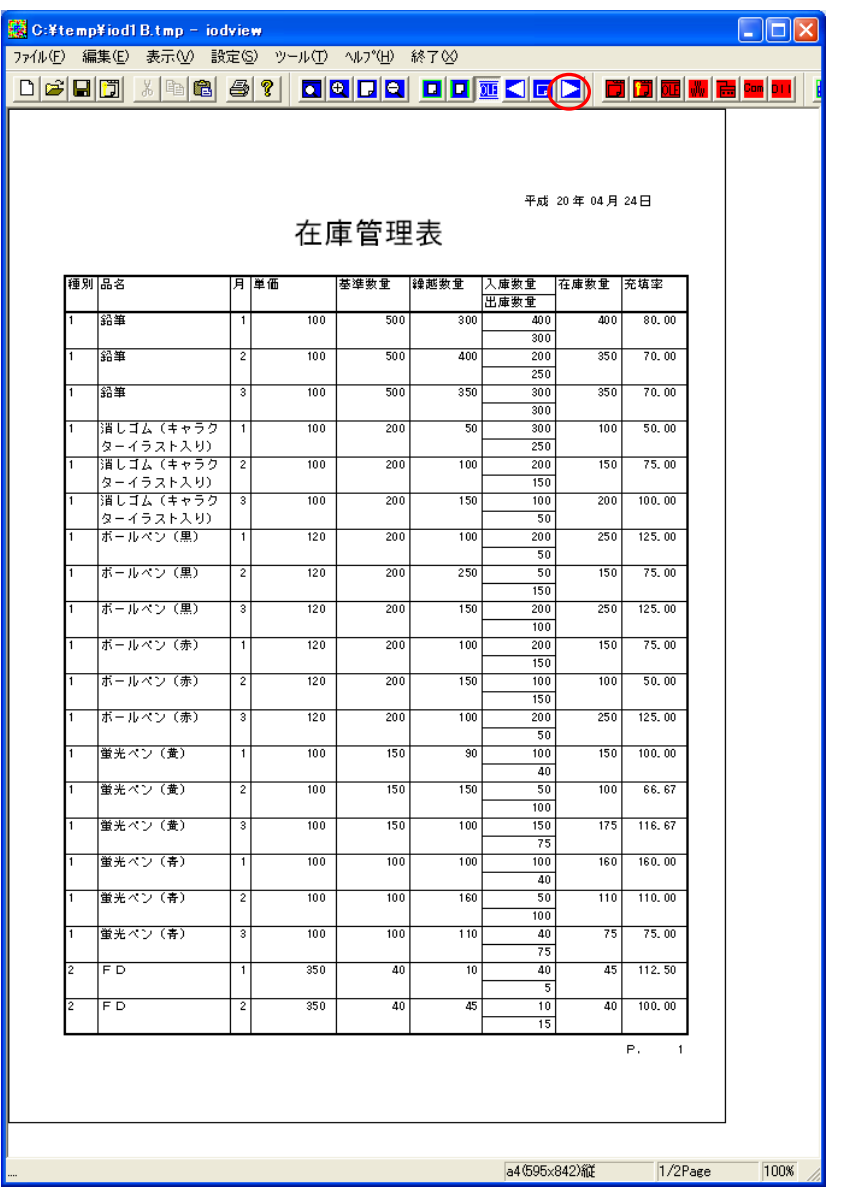

6)2ページ目が表示されました。

画面を閉じるにはメニューバーの終了をクリックしてください。

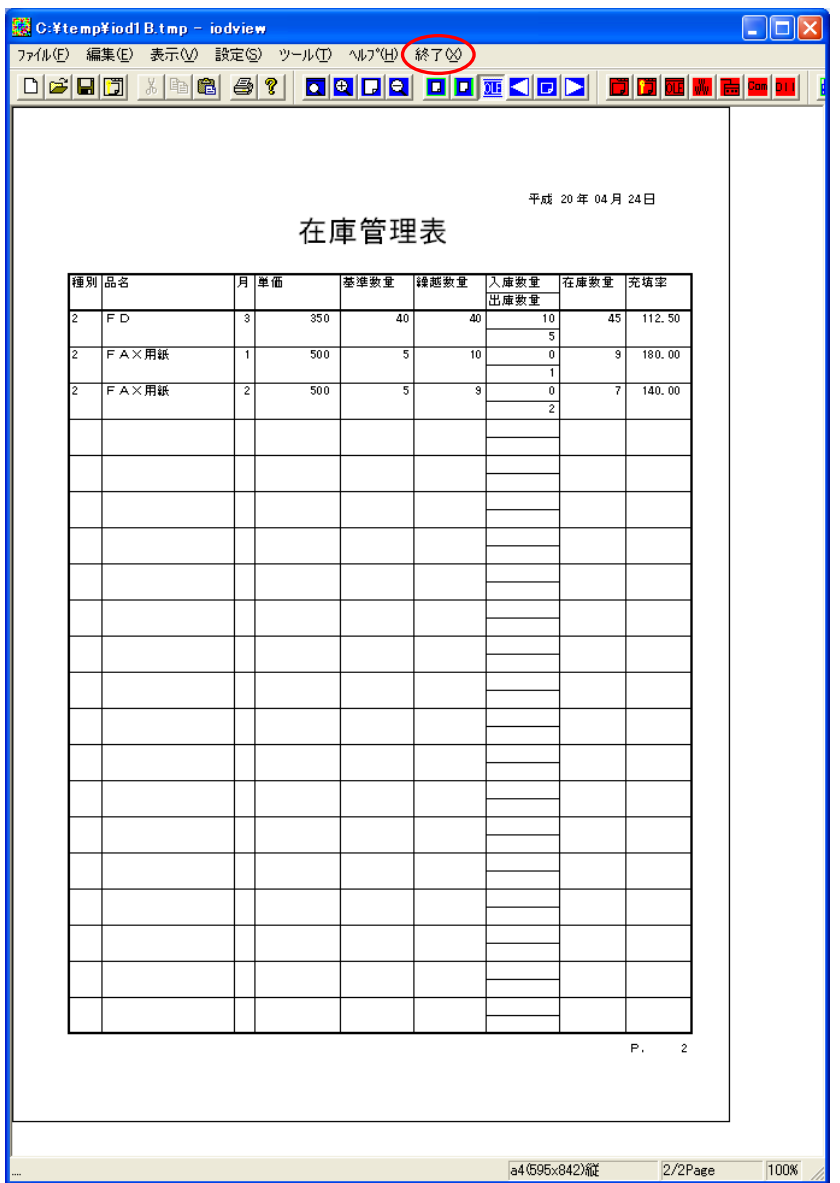

# 3.6 小計・合計や改頁の設定

演算(小計、合計)定義や改頁定義を行うタイミングの設定と制御を設定します。

# 3.6.1 作成手順

1)ブレーク設定

・ブレークタイミングの定義を作成

- ・ブレーク詳細の定義を作成
- 2)演算設定
	- ・計算定義を作成
	- ・計算のタイミングを設定
- 3)ブレーク・演算定義の表示設定
	- ・1)、2)で設定した内容をレイアウトに表示設定

# 3.6.2 ブレーク設定

## 3.6.2.1 作成するブレーク内容

- 1)ブレーク定義名:tmg1(grop(種別)ごとに改頁をする。)
	- ・「小計」の文字を入れる。
- 2)ブレーク定義名:tmg2(name(品名)ごとに任意のデータ部項目を省略する。)
	- ・[削除項目]grop(種別)、name(品名)、tanka(単価)、kijun(基準数量)
	- ・「計」の文字を入れる。
- 3)最終合計を出力する。(ブレーク詳細項目を作成してください。)

・「合計」の文字を入れる。

#### 3.6.2.2 設定方法

1)メニューバーの設定→ブレークを選択してください。 2)この画面が表示されます。

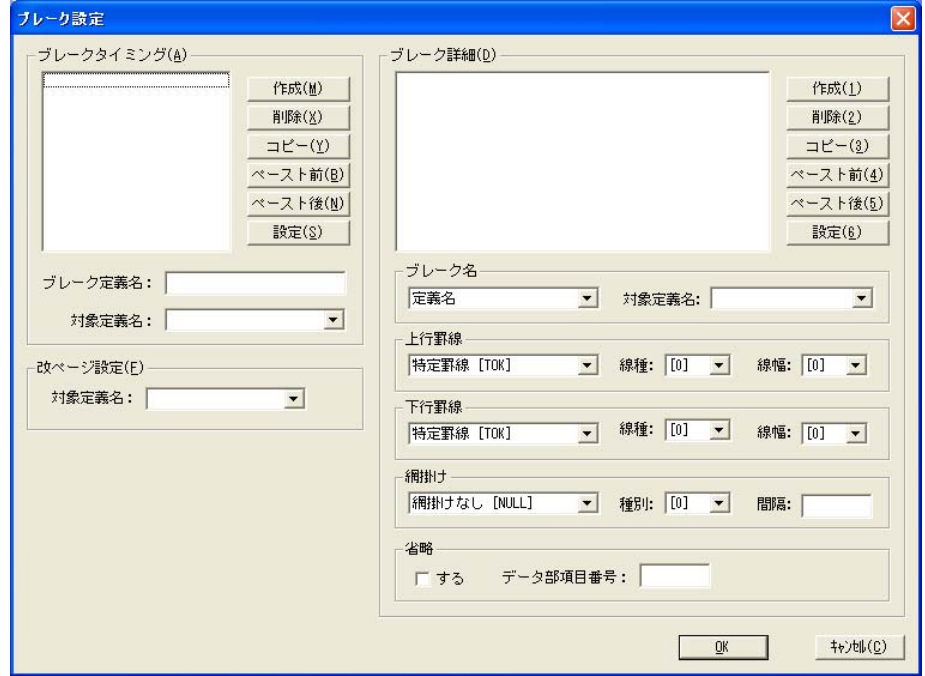

3)ブレークタイミングの定義の設定をします。

ブレーク設定画面左側のブレークタイミングの「作成」ボタンを2回クリックしてください。 4)ブレークタイミングのリストに tmg1 と tmg2 の定義名の項目ができます。

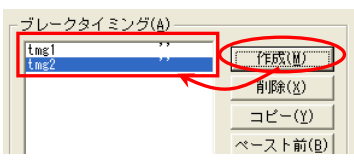

5)リストボックスの tmg1 をクリックしてください。

対象定義名のリストボックスから「grop」を選択し、「設定」ボタンをクリックしてください。 「grop」(種別)ごとに小計や計ページ設定をするための設定です。

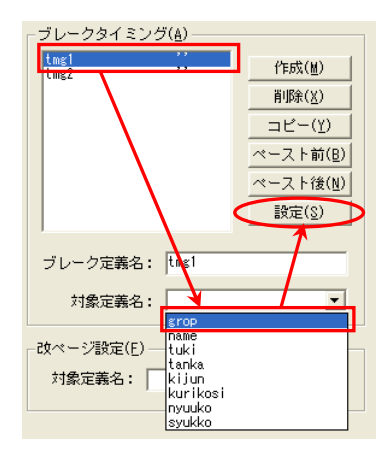

6)リストボックスの tmg2 をクリックしてください。

対象定義名のリストボックスから「name」を選択し、「設定」ボタンをクリックしてください。 「name」(品名)が同じ場合は「品名」「種別」「単価」「基準数量」を省略するための設定です。

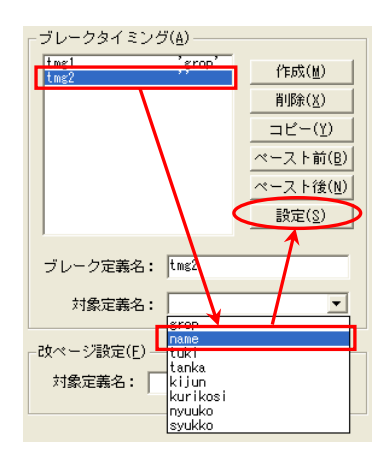

7)改ページ設定の対象定義名のリストボックスから「tmg1」を選択し、設定をクリックしてください。 「tmg1」の対象定義名の「grop」が変わった場合、改ページを行う設定です。 ブレークタイミングの定義の設定は終了しました。

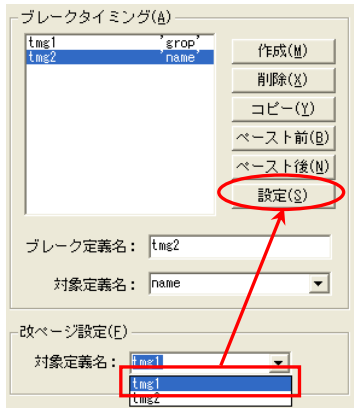

8)ブレーク詳細の定義を設定します。

ブレーク設定画面右側のブレーク詳細の「作成」ボタンを3回クリックしてください。 9)ブレーク詳細のリストに3つの項目が作成されます。

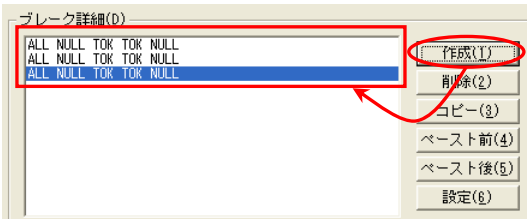

10)ブレーク詳細のリストの1番目をクリックしてください。 この項目には「name」に対する項目を設定します。

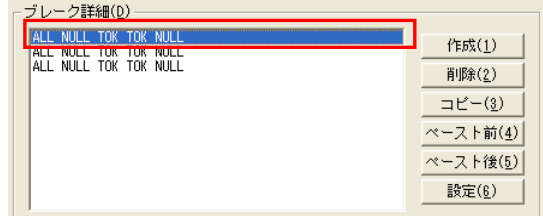

11)以下の設定を行ってください。 ※□は半角スペースの意味です。

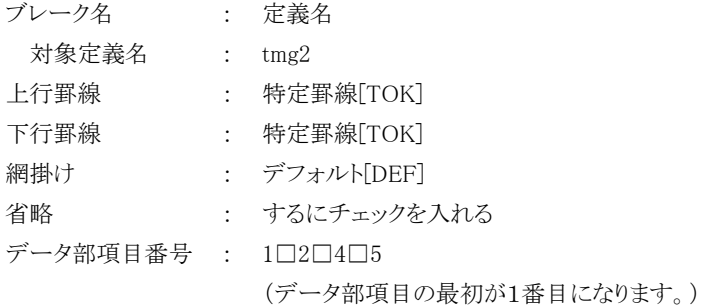

12)ブレーク詳細の「設定」ボタンをクリックするとブレーク詳細リストの1番目に反映されます。

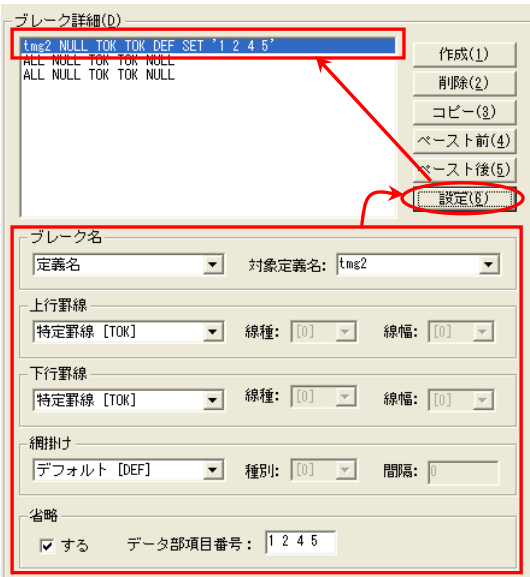

13)ブレーク詳細のリストの2番目クリックしてください。

この項目は「grop」に対する項目を設定します。

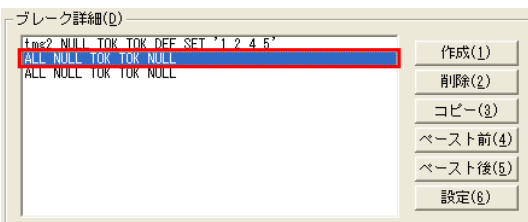

14)以下の設定を行ってください。

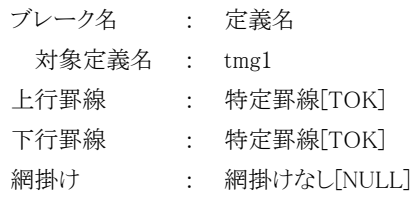

15)ブレーク詳細の「設定」ボタンをクリックするとブレーク詳細リストの2番目に反映されます。 16)ここまでの設定で次のレイアウトが作成されます。

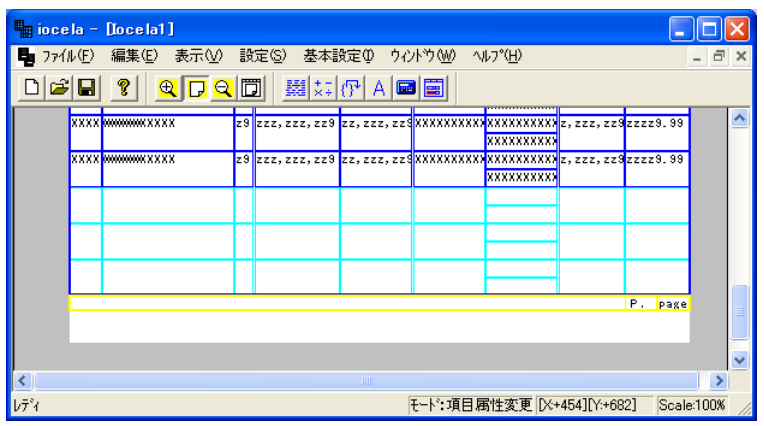

## 3.6.3 演算設定

定義名ごとの合計や平均など出力できます。 また、出力のタイミングも設定できます。

#### 3.6.3.1 作成する演算内容

- 定義名:enz1 入庫数量に対する合計をブレーク tmg2 のタイミングで出力。
- 定義名:enz2 出庫数量に対する合計をブレーク tmg2 のタイミングで出力。
- 定義名:enz3 充填率に対する平均をブレーク tmg2 のタイミングで出力。
- 定義名:enz4 入庫数量に対する合計をブレーク tmg1 のタイミングで出力。
- 定義名:enz5 出庫数量に対する合計をブレーク tmg1 のタイミングで出力。
- 定義名:enz6 充填率に対する平均をブレーク tmg1 のタイミングで出力。
- 定義名:enz7 入庫数量に対する合計を全体で出力。
- 定義名:enz8 出庫数量に対する合計を全体で出力。
- 定義名:enz9 充填率に対する平均を全体で出力。

#### 3.6.3.2 設定方法

1)メニューバーの設定→演算を選択してください。 2)この画面が表示ます。「作成」ボタンを9回クリックしてください。

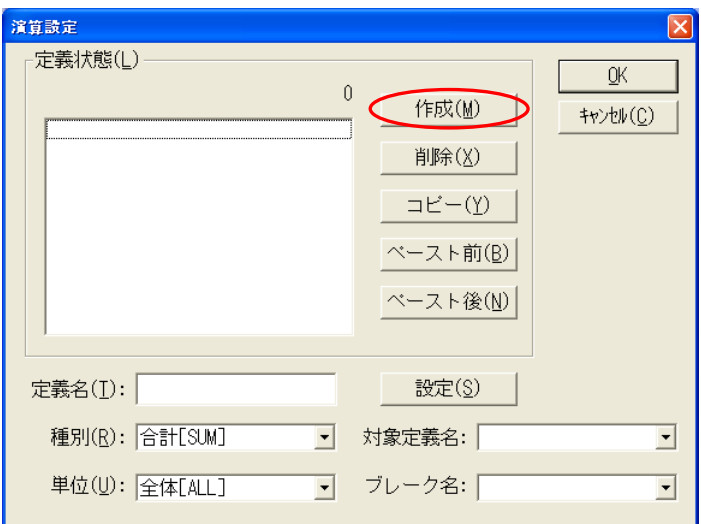

3)定義名:enz1~enz9 が作成されます。

#### 4)それぞれに以下の設定を行ってください。

※単位:をブレークにするため、事前に必ずブレーク設定を行ってください。

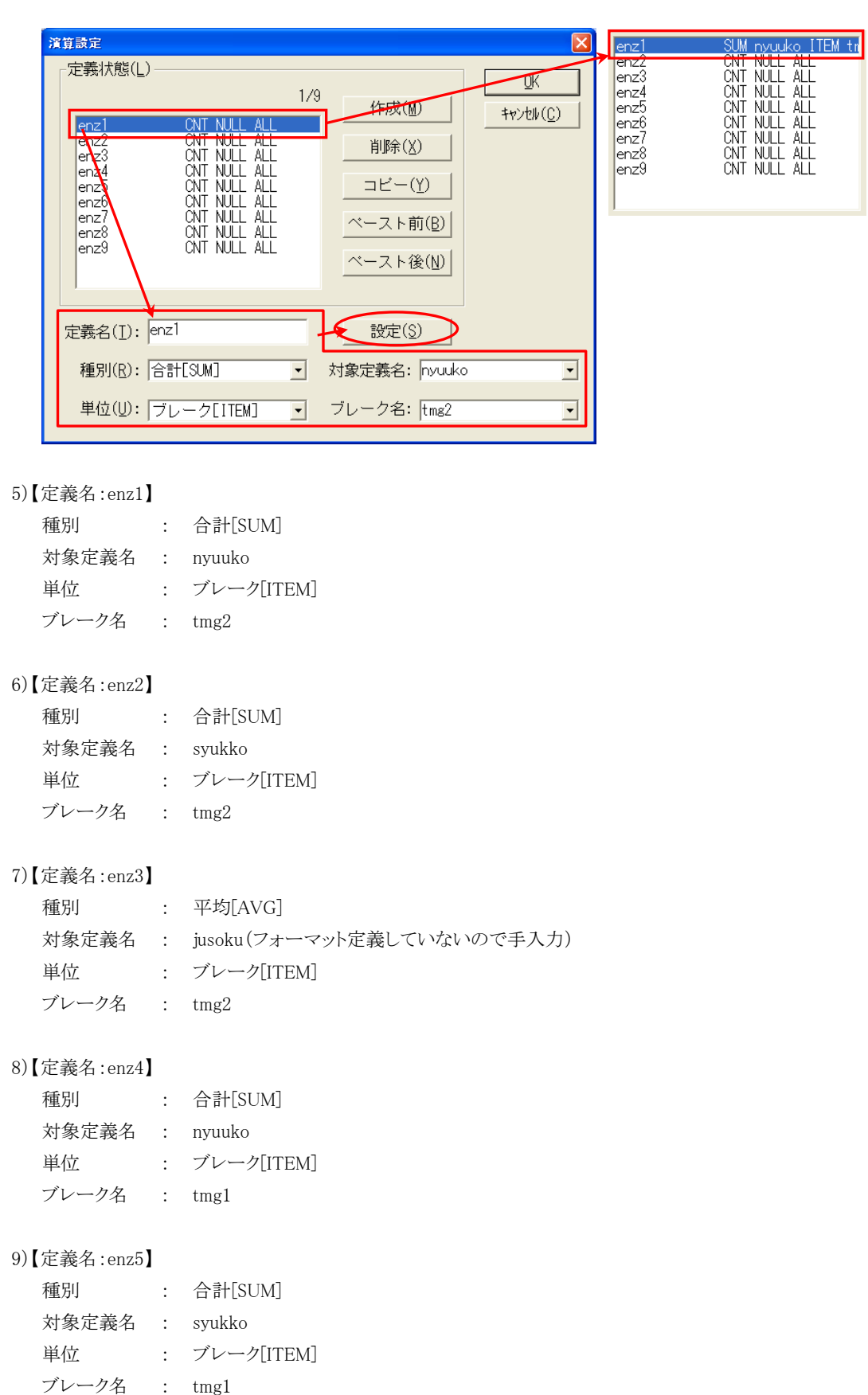

10)【定義名:enz6】

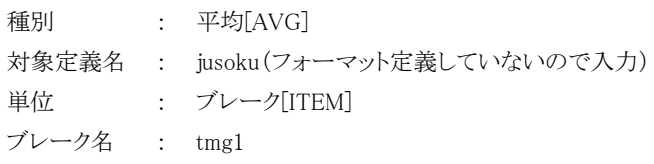

#### 11)【定義名:enz7】

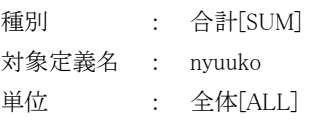

#### 12)【定義名:enz8】

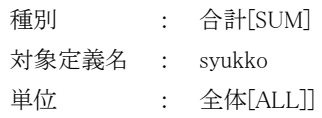

#### 13)【定義名:enz9】

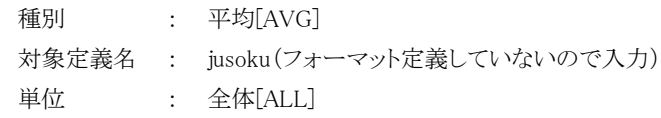

# 3.6.4 定義の表示設定

前項で作成したブレーク定義や演算定義をブロック設定画面のブレーク項目で表示内容を設定します。

#### 3.6.4.1 設定方法

1)メニューバーの編集→項目属性変更を選択し、grop 部分のデータ項目をクリックしてください。 項目の「grop」が選択された状態でブロック設定画面が開きます。

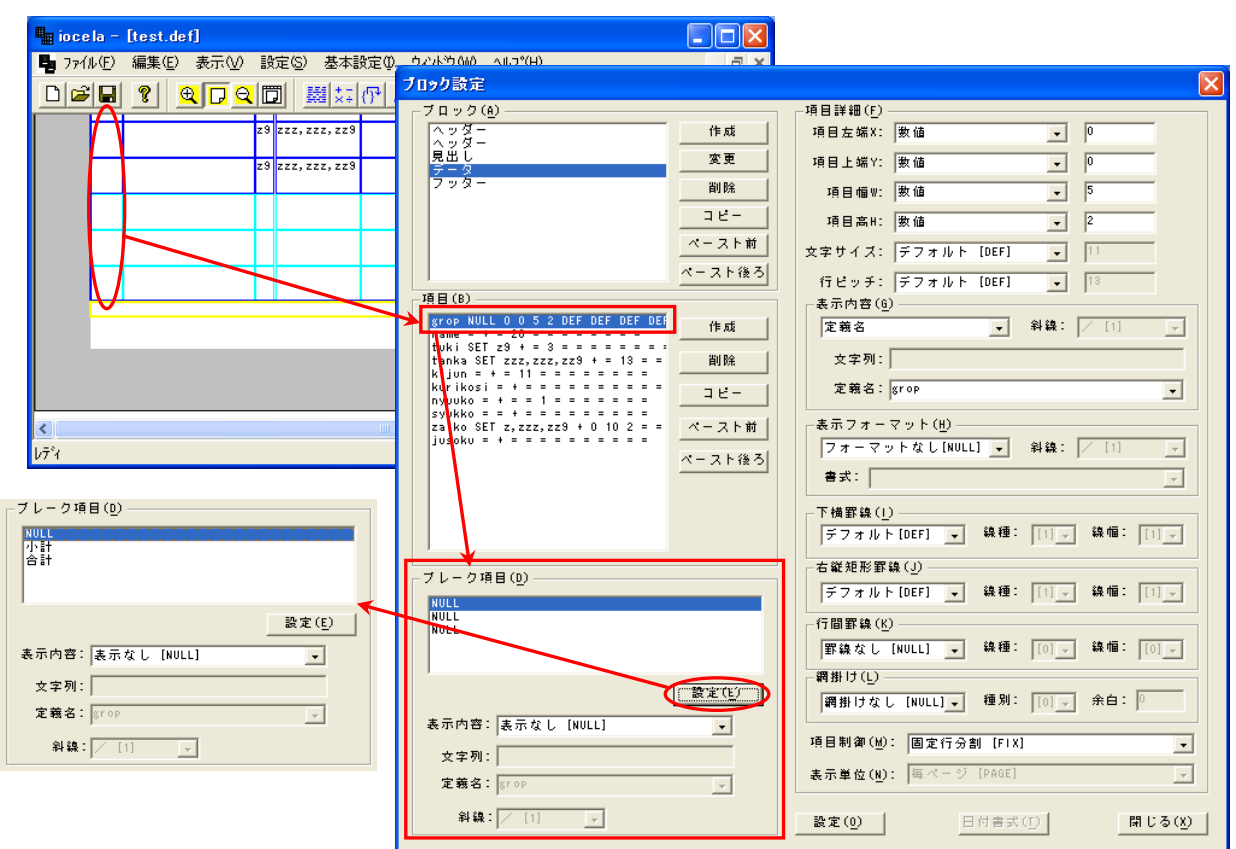

2)ブレーク項目にそれぞれ以下の設定を行ってください。

※ブレーク項目は1つの行を設定ごとに「設定」ボタンをクリックし、設定を反映させてください。

3)【データ項目:grop】

・ブレーク項目のリストの1番目のデータ

- 表示内容 : 表示なし [NULL]
- ・ブレーク項目のリストの2番目のデータ
- 表示内容 : 文字列
- 文字列 : 小計
- ・ブレーク項目のリストの3番目のデータ
- 表示内容 : 文字列
- 文字列 : 合計

4)【データ項目:name】 ・ブレーク項目のリストの1番目のデータ 表示内容 : 文字列 文字列 : 計 ・ブレーク項目のリストの2番目と3番目のデータ 表示内容 : 表示なし [NULL] 5)【データ項目:tuki】 ・ブレーク項目のリストの1番目と2番目のデータ 表示内容 : 斜線[SLN] ・ブレーク項目のリストの3番目のデータ 表示内容 : 斜線[SLN] 斜線 : ×[3] 6)【データ項目:tanka】 ・tuki と同様。 7)【データ項目:kijun】 ・tuki と同様。 8)【データ項目:kurikosi】 ・ブレーク項目のリストの1番目と2番目と3番目のデータ 表示内容 : 斜線[SLN] 斜線 : /[1] 9)【データ項目:nyuuko】 ・ブレーク項目のリストの1番目のデータ 表示内容 : 定義名 定義名 : enz1 ・ブレーク項目のリストの2番目のデータ 表示内容 : 定義名 定義名 : enz4 ・ブレーク項目のリストの3番目のデータ 表示内容 : 定義名 定義名 : enz7 10)【データ項目:syukko】 ・ブレーク項目のリストの1番目のデータ 表示内容 : 定義名 定義名 : enz2 ・ブレーク項目のリストの2番目のデータ 表示内容 : 定義名 定義名 : enz5 ・ブレーク項目のリストの3番目のデータ 表示内容 : 定義名

定義名 : enz8

11)【データ項目:zaiko】 kurikosi と同様 12)【データ項目:jusoku】 ・ブレーク項目のリストの1番目のデータ 表示内容 : 定義名 定義名 : enz3 ・ブレーク項目のリストの2番目のデータ 表示内容 : 定義名 定義名 : enz6 ・ブレーク項目のリストの3番目のデータ 表示内容 : 定義名 定義名 : enz9

13)ここまでの設定で次のレイアウトが作成されます。

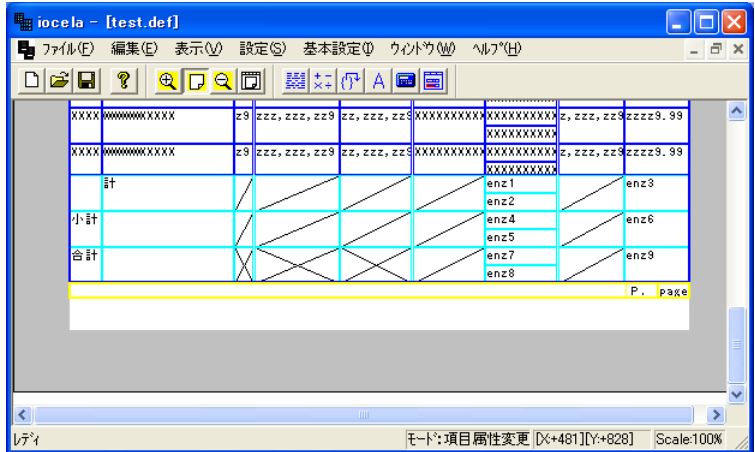

# 3.6.5 プレビュー〔4〕

実データ実行をしてイメージの確認をします。 (「3.4.8.2 実際のデータで出力」をご参照ください。)

1)この画面が表示されます。

1ページ目が表示されていますので、2ページ目を表示する場合は、ツールバーの「次のページを表示します。」ボタン をクリックしてください。

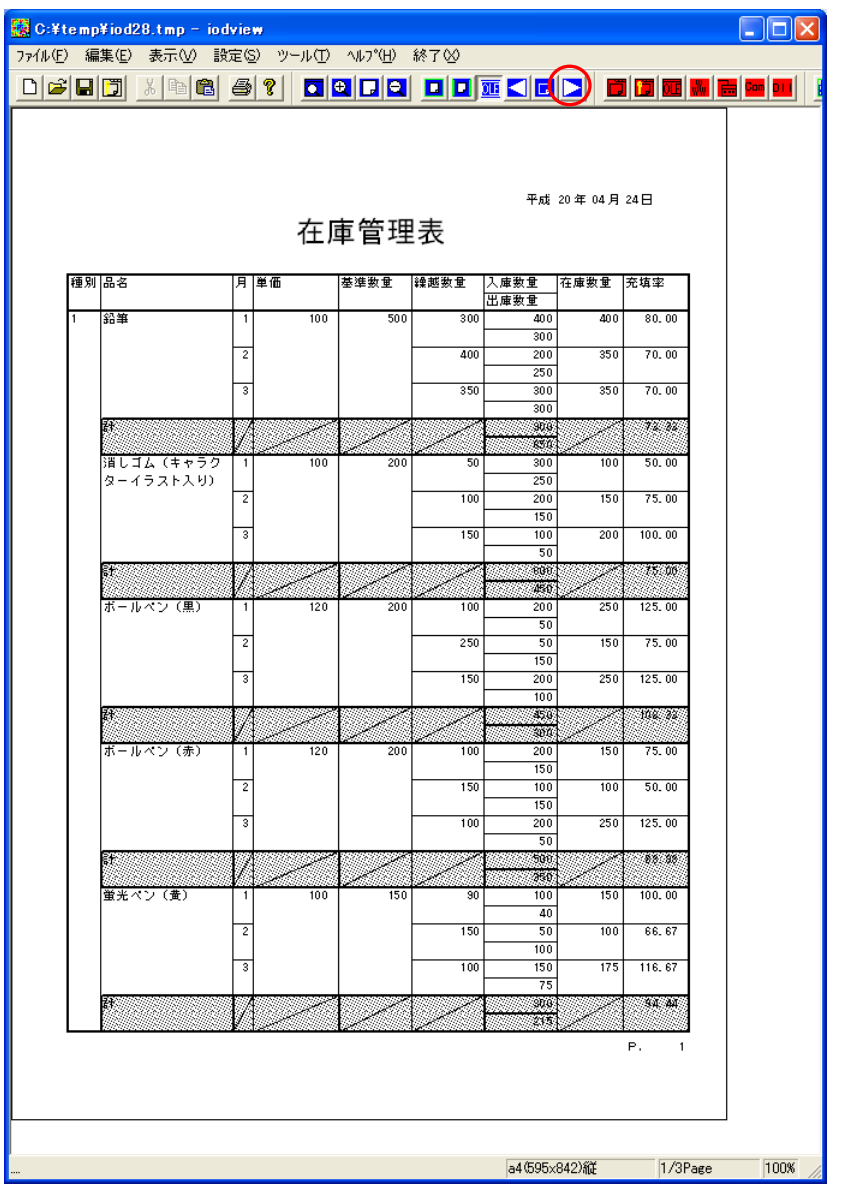

2)2ページ目が表示されました。

3ページ目を表示する場合は、ツールバーの「次のページを表示します。」ボタンをクリックしてください。

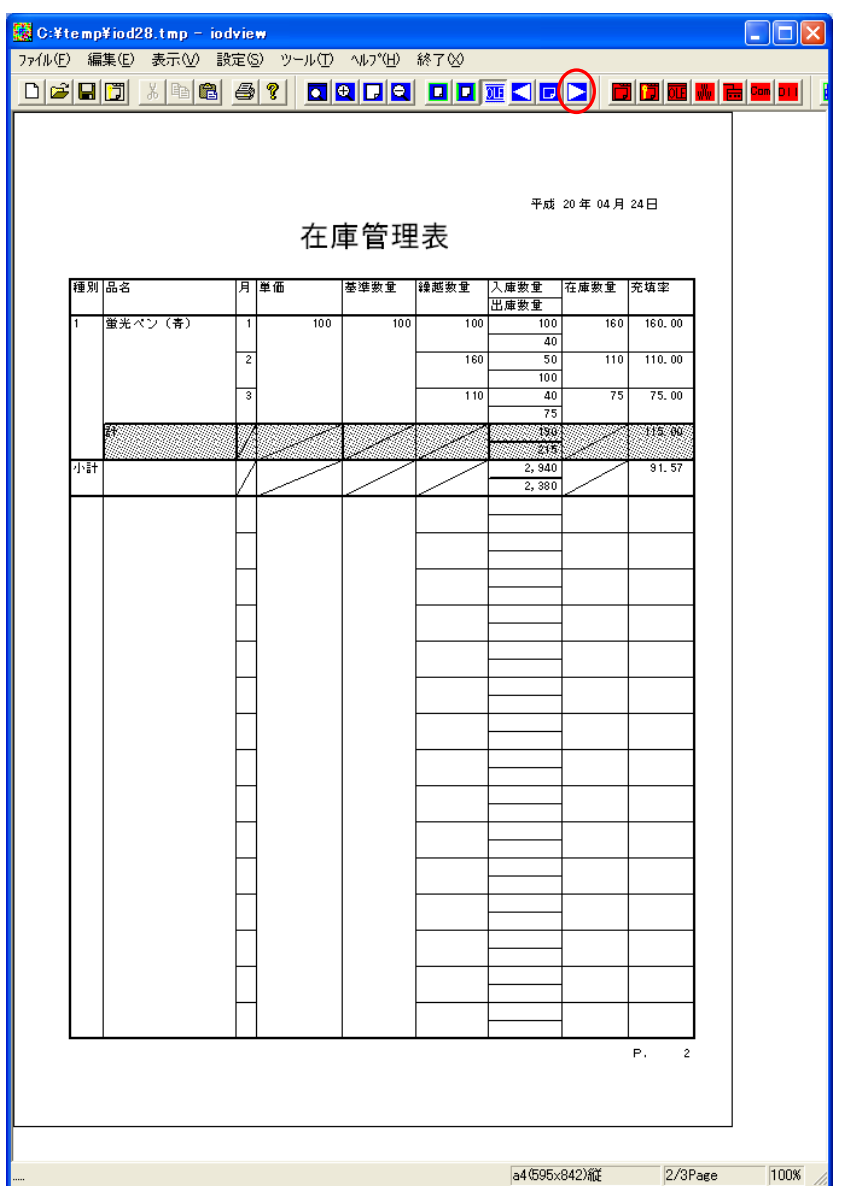

3)3ページ目が表示されました。

画面を閉じるにはメニューバーの終了をクリックしてください。

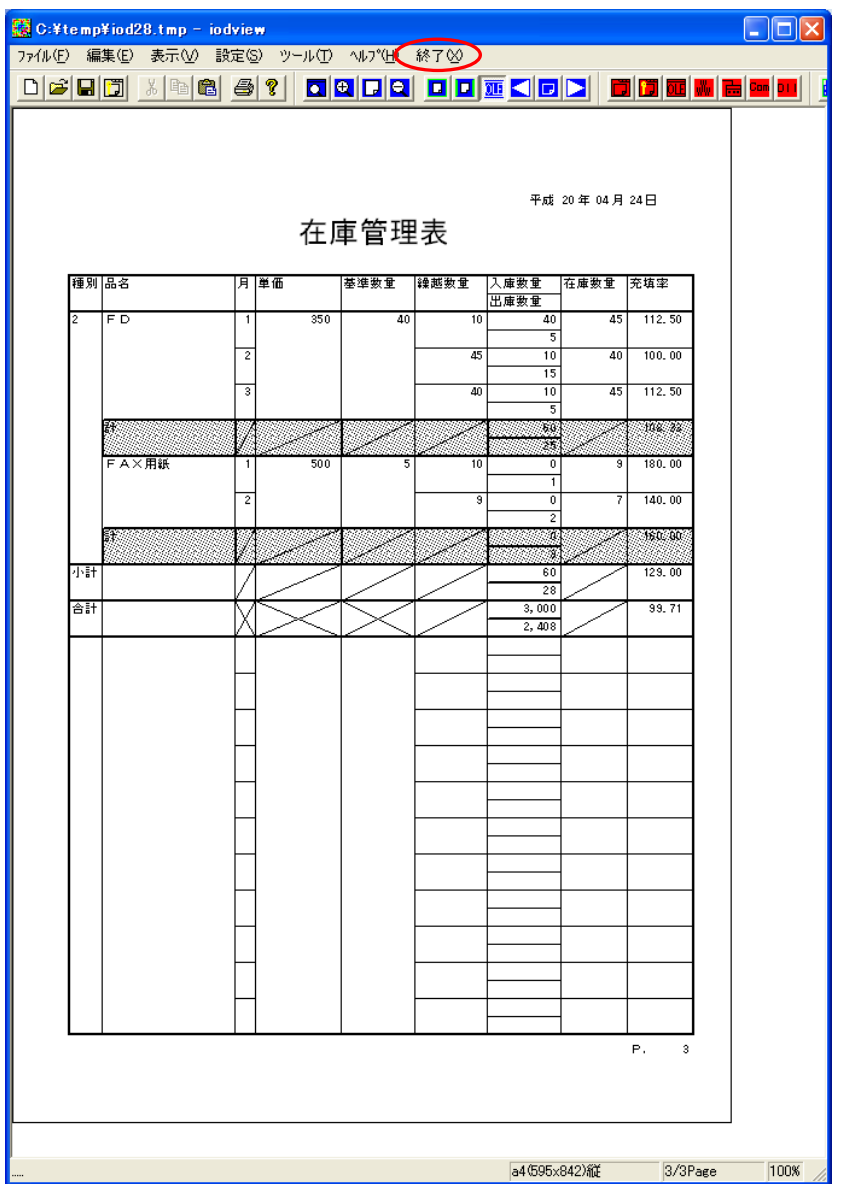

# 4 IOCELAの挙動制御

IOCELA の挙動制御が行えます。

IOWebDOC インストール先配下の/etc/cela.txt に以下の内容を記述する事で制御できます。

※ 上記ファイルはインストーラには入っておりません。 新規に作成してください。

Cela.txt 記述例) mode=var noheadspace=0 nofootspace=0

1) mode

罫線の出力とフッターの出力位置を指定できます。 ※ 記述が無い場合は、罫線固定(old)の動作となります。

mode=old ...... 罫線固定 mode=fix ...... 新動作 データ終了時フッター位置固定 mode=var ...... 新動作 データ終了時フッター位置可変

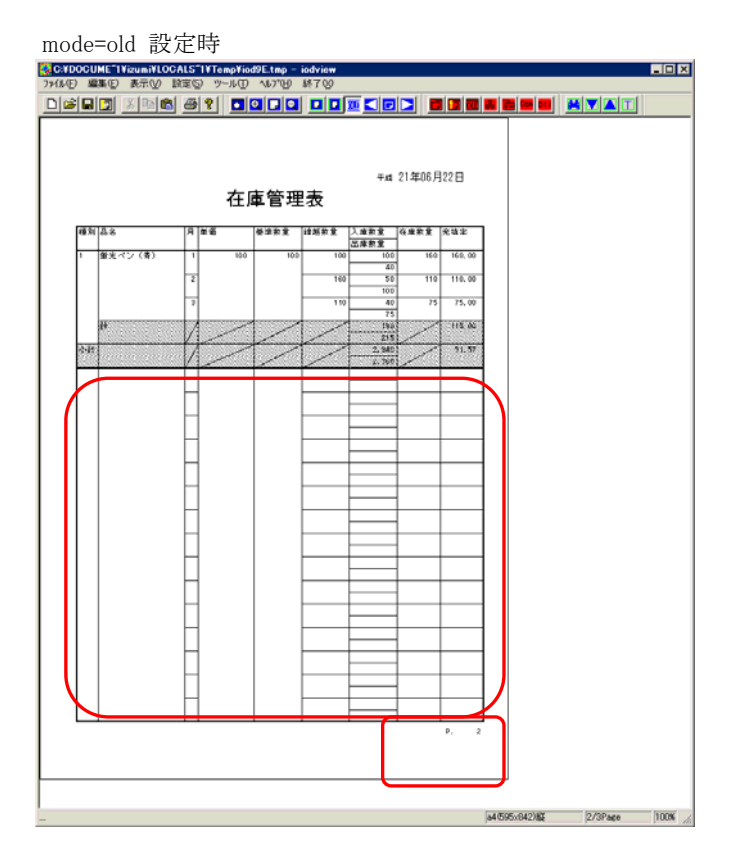
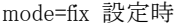

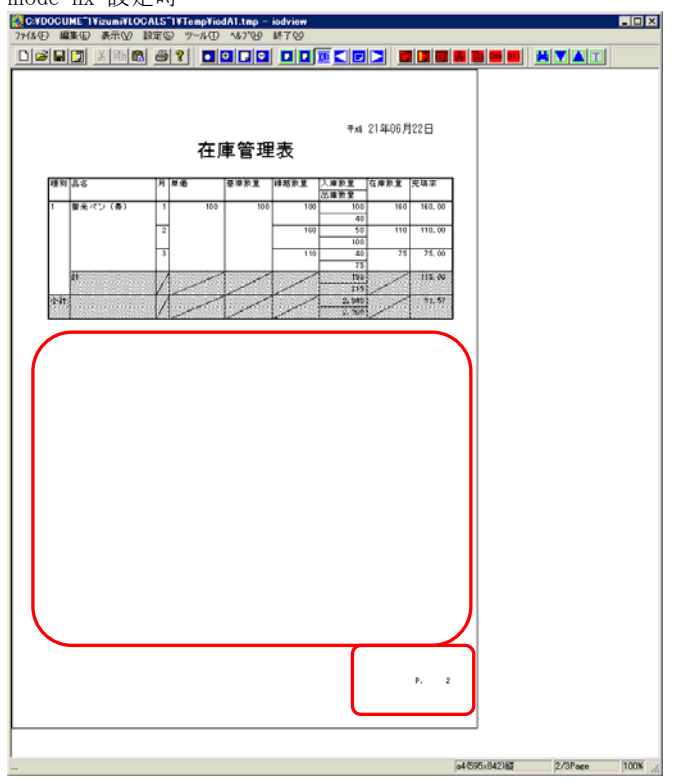

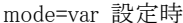

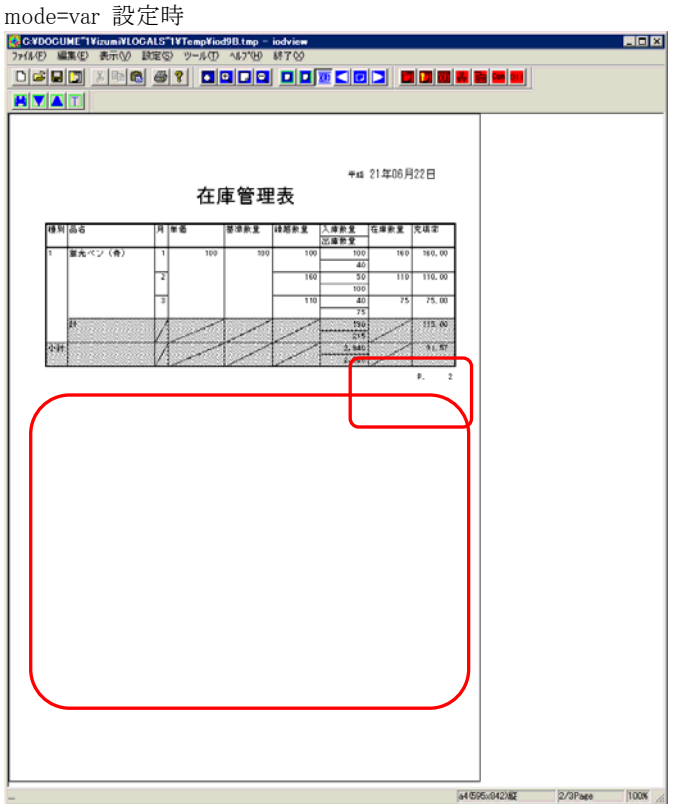

2) noheadspace

ヘッダーとデータ(または見出し)間の隙間の有無を制御します。真なら隙間を空けない。 ※ 記述が無い場合は、隙間を空ける設定となります。

noheadspace=1 ........ 1|y|t なら真 noheadspace=0 ........ 0|n|f なら偽

3) nofootspace

データ(またはテール)とフッター間の隙間の有無を制御します。真なら隙間を空けない。 ※ 記述が無い場合は、隙間を空ける設定となります。

nofootspace=1 ........ 1|y|t なら真 nofootspace=0 ........ 0|n|f なら偽

製品の仕様は性能向上のため予告なしに変更する場合があります。あらかじめご了承ください。

IOWebDOC IOCELA Simple Manual 初版 : April 30, 2008 第 2 版 : June 22, 2009 Copyright(C) YSS CO.,LTD. TEL: 044-211-9332 URL: http://www.iothe.co.jp/